# **Latitude 3510**

**1**

Przewodnik po konfiguracji i danych technicznych

### Uwagi, przestrogi i ostrzeżenia

**UWAGA:** Napis UWAGA oznacza ważną wiadomość, która pomoże lepiej wykorzystać komputer.

**OSTRZEŻENIE: Napis PRZESTROGA informuje o sytuacjach, w których występuje ryzyko uszkodzenia sprzętu lub utraty danych, i przedstawia sposoby uniknięcia problemu.**

**PRZESTROGA: Napis OSTRZEŻENIE informuje o sytuacjach, w których występuje ryzyko uszkodzenia sprzętu, obrażeń ciała lub śmierci.**

**© 2020 Dell Inc. lub podmioty zależne. Wszelkie prawa zastrzeżone.** Dell, EMC i inne znaki towarowe są znakami towarowymi firmy Dell Inc. lub jej spółek zależnych. Inne znaki towarowe mogą być znakami towarowymi ich właścicieli.

# Spis treści

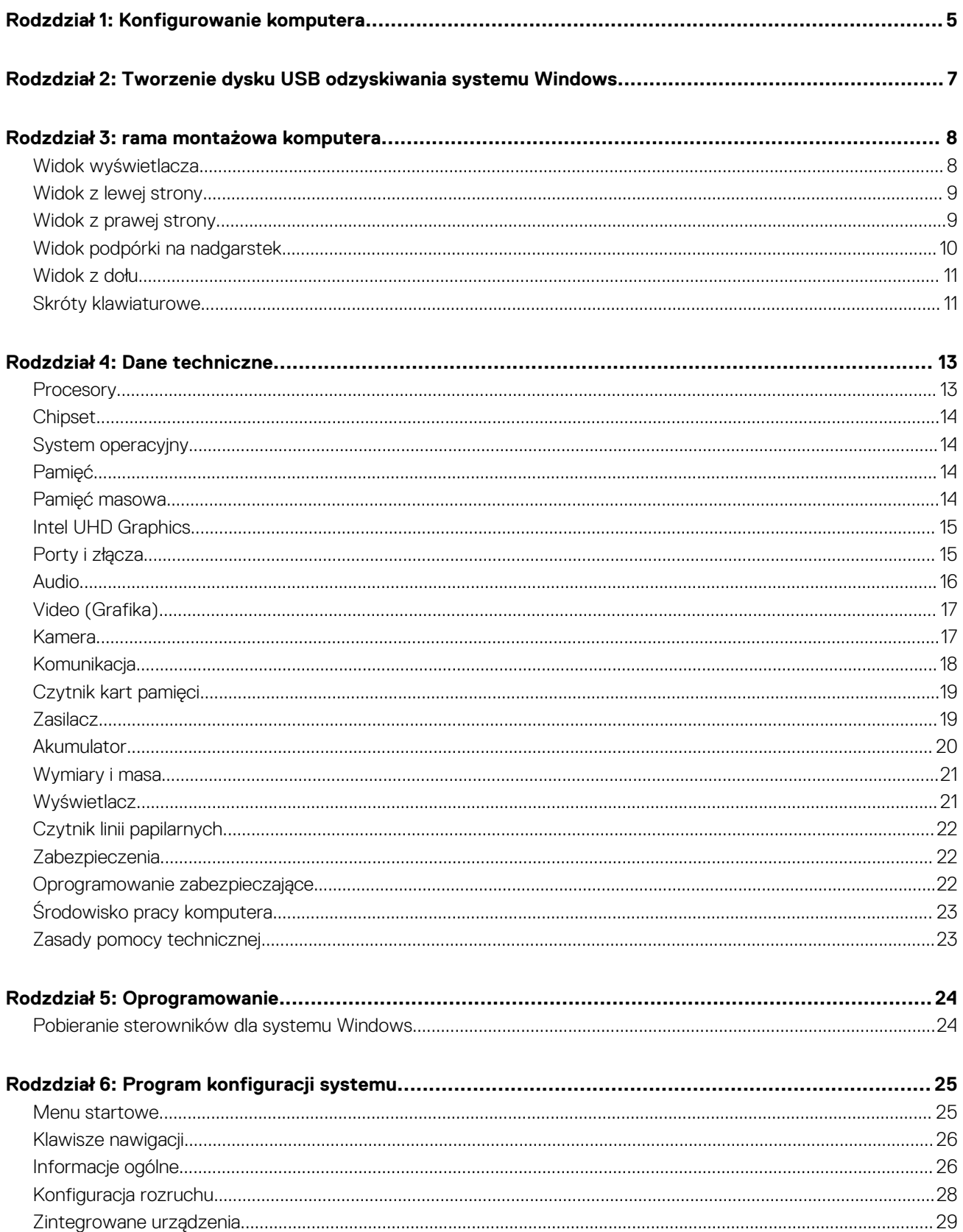

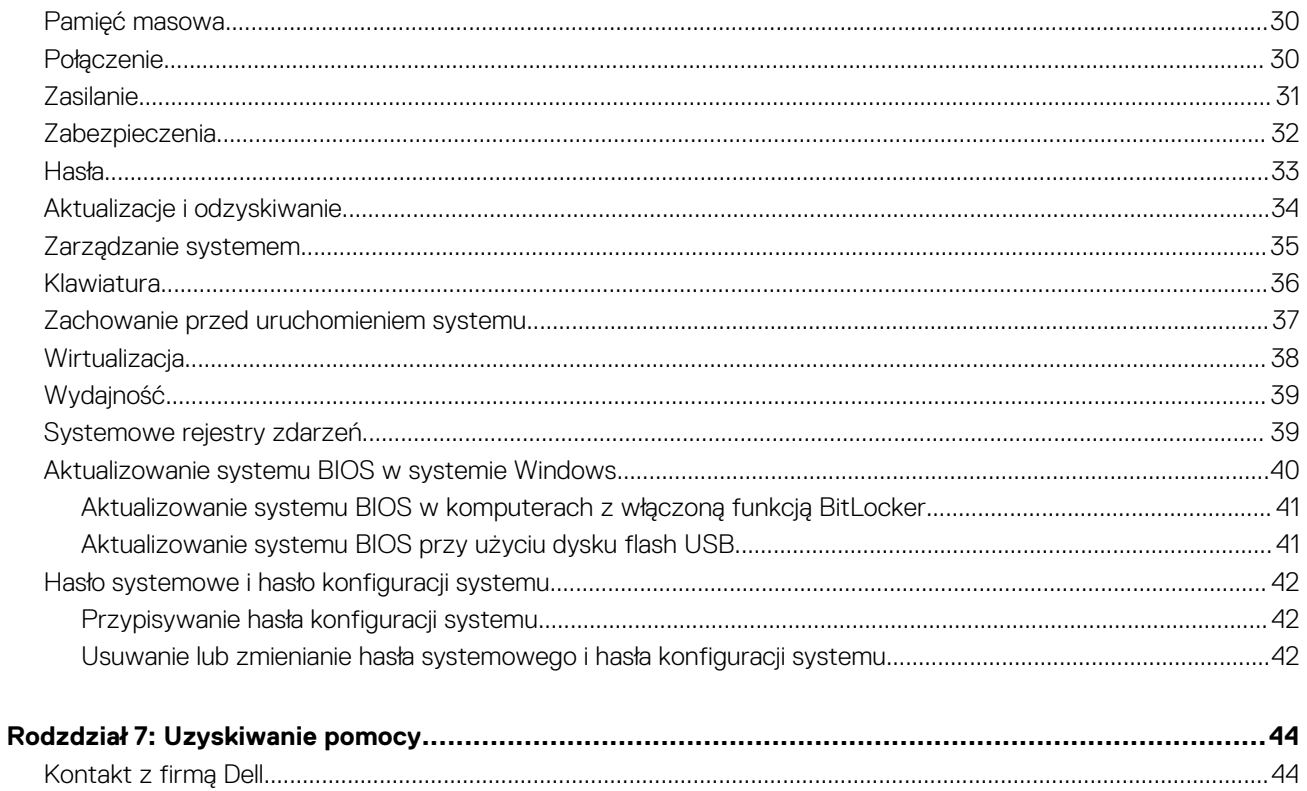

# **Konfigurowanie komputera**

**1**

### <span id="page-4-0"></span>**Kroki**

1. Podłącz zasilacz i naciśnij przycisk zasilania.

**UWAGA:** W celu zmniejszenia zużycia elektryczności bateria może przejść w tryb oszczędzania energii.

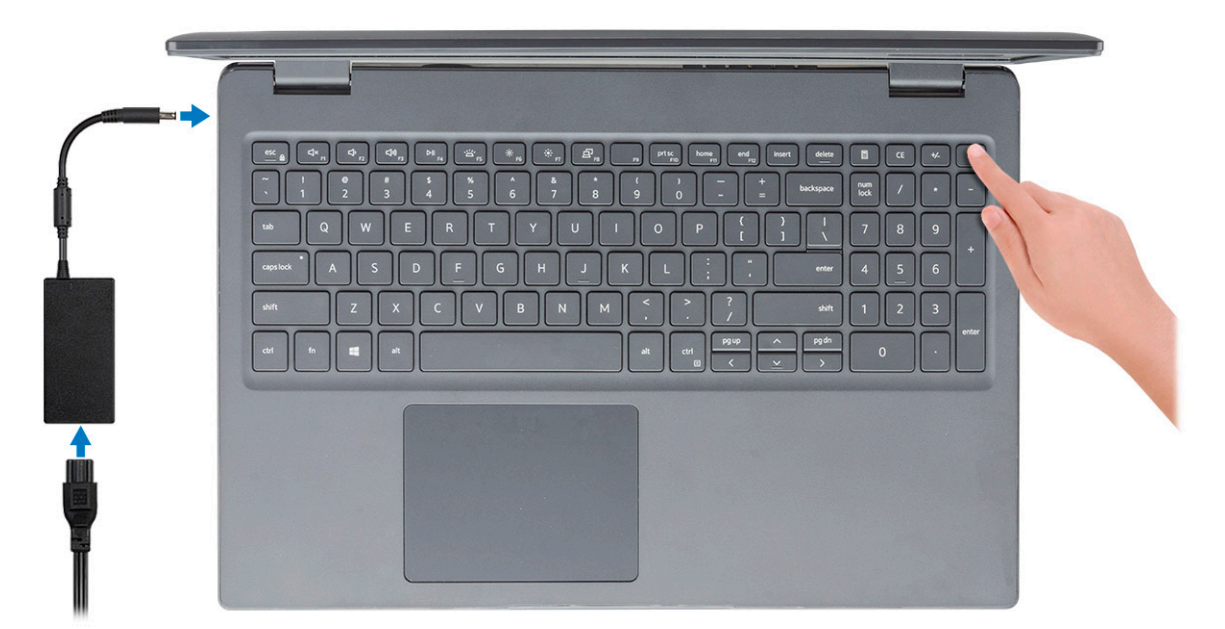

2. Ukończ konfigurację systemu Windows.

Postępuj zgodnie z instrukcjami wyświetlanymi na ekranie, aby ukończyć konfigurowanie. Firma Dell zaleca wykonanie następujących czynności podczas konfigurowania:

- Połączenie z siecią w celu aktualizowania systemu Windows. **UWAGA:** Jeśli nawiązujesz połączenie z zabezpieczoną siecią bezprzewodową, po wyświetleniu monitu wprowadź hasło dostępu do sieci.
- Po połączeniu z Internetem zaloguj się do konta Microsoft lub utwórz je. Jeśli nie podłączono do Internetu, utwórz konto offline.
- Na ekranie **Wsparcie i ochrona** wprowadź swoje dane kontaktowe.
- 3. Zlokalizuj aplikacje firmy Dell w menu Start systemu Windows (zalecane)

### **Tabela 1. Odszukaj aplikacje firmy Dell**

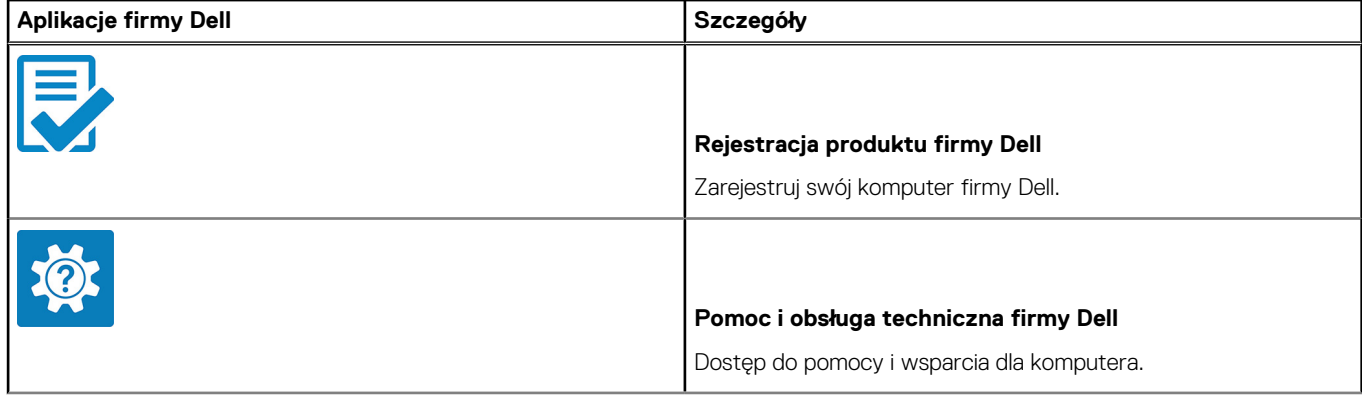

### **Tabela 1. Odszukaj aplikacje firmy Dell (cd.)**

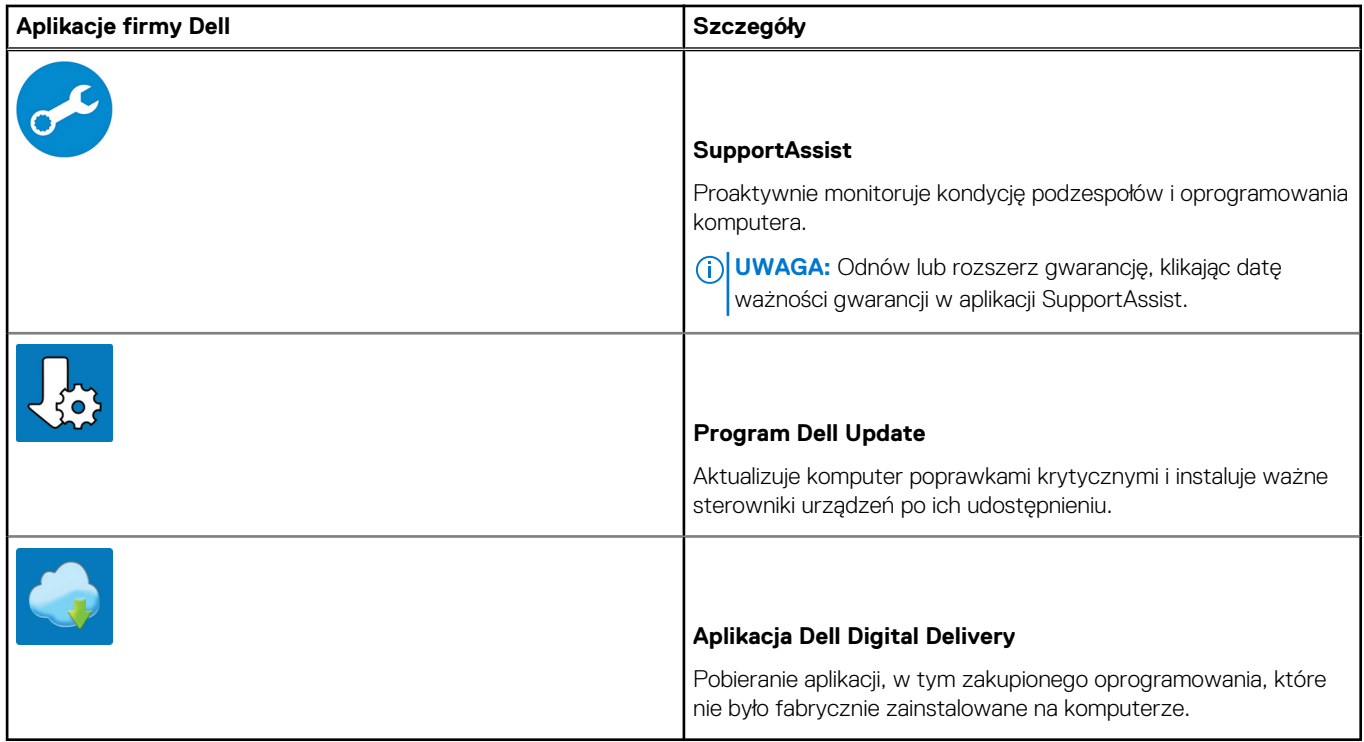

4. Utwórz dysk odzyskiwania systemu Windows.

**UWAGA:** Zalecane jest utworzenie dysku odzyskiwania, aby rozwiązywać problemy, które mogą wystąpić w systemie Windows.

Więcej informacji zawiera artykuł [Tworzenie dysku USB odzyskiwania dla systemu Windows.](#page-6-0)

# <span id="page-6-0"></span>**Tworzenie dysku USB odzyskiwania systemu Windows**

Utwórz dysk odzyskiwania, aby rozwiązać problemy, które mogą wystąpić w systemie Windows. Do utworzenia dysku odzyskiwania potrzebny jest pusty nośnik flash USB o pojemności co najmniej 16 GB.

#### **Wymagania**

- **UWAGA:** Proces może potrwać nawet godzinę.
- **UWAGA:** Następujące czynności mogą się różnić w zależności od wersji zainstalowanego systemu Windows. Najnowsze instrukcje ⋒ można znaleźć w [witrynie pomocy technicznej firmy Microsoft.](https://support.microsoft.com)

#### **Kroki**

- 1. Podłącz dysk flash USB do komputera.
- 2. W polu wyszukiwania systemu Windows wpisz **Odzyskiwan**.
- 3. W wynikach wyszukiwania kliknij pozycję **Utwórz dysk odzyskiwania**. Zostanie wyświetlone okno **Kontrola konta użytkownika**.
- 4. Kliknij przycisk **Tak**, aby kontynuować. Zostanie wyświetlone okno **Dysk odzyskiwania**.
- 5. Wybierz opcję **Utwórz kopię zapasową plików systemowych na dysku odzyskiwania** i kliknij przycisk **Dalej**.
- 6. Wybierz opcję **Dysk flash USB** i kliknij przycisk **Dalej**.
- Pojawi się komunikat informujący, że wszystkie dane na dysku flash USB zostaną usunięte.
- 7. Kliknij przycisk **Utwórz**.
- 8. Kliknij przycisk **Zakończ**.

Więcej informacji na temat ponownej instalacji systemu Windows za pomocą dysku USB odzyskiwania można znaleźć w sekcji *Rozwiązywanie problemów* w *instrukcji serwisowej* produktu dostępnej pod adresem [www.dell.com/support/manuals.](https://www.dell.com/support/manuals)

# **3**

# **rama montażowa komputera**

<span id="page-7-0"></span>W tym rozdziale przedstawiono kilka widoków obudowy wraz z portami i złączami, a także omówiono skróty klawiaturowe wykorzystujące klawisz Fn.

### **Tematy:**

- Widok wyświetlacza
- [Widok z lewej strony](#page-8-0)
- [Widok z prawej strony](#page-8-0)
- [Widok podpórki na nadgarstek](#page-9-0)
- [Widok z dołu](#page-10-0)
- [Skróty klawiaturowe](#page-10-0)

### **Widok wyświetlacza**

Latitude 3510 — wyświetlacz

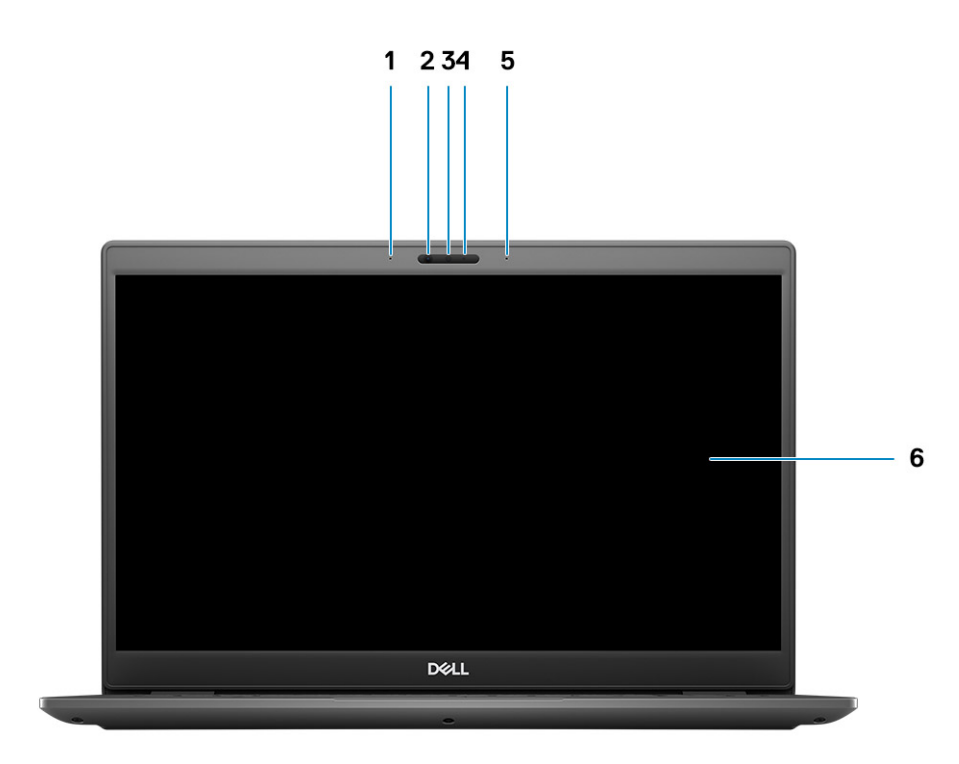

- 1. Mikrofon lewy
- 2. Czujniki IR
- 3. Kamera
- 4. Lampka stanu kamery
- <span id="page-8-0"></span>5. Mikrofon prawy
- 6. Panel LCD

### **Widok z lewej strony**

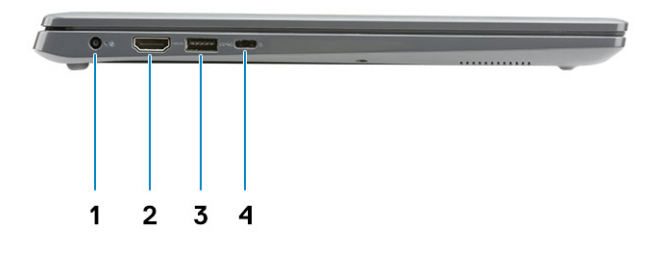

- 1. Złącze zasilania prądem stałym 2. Port HDMI 1.4
- 3. USB 3.2 pierwszej generacji z funkcją PowerShare 4. Port USB 3.2 Type-C pierwszej generacji z trybem
- - naprzemiennego dostępu DisplayPort 1.2

### **Widok z prawej strony**

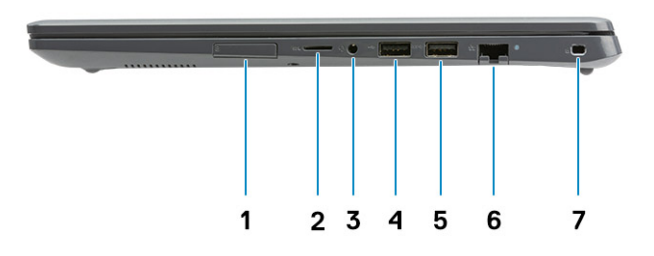

- 1. gniazdo kart SIM
- 2. Czytnik kart microSD 3.0
- 3. Uniwersalne gniazdo audio
- 4. Port USB 2.0 Type-A
- 5. Port USB 3.2 Type-A pierwszej generacji
- 6. Złącze sieciowe
- 7. Gniazdo linki zabezpieczającej

# <span id="page-9-0"></span>**Widok podpórki na nadgarstek**

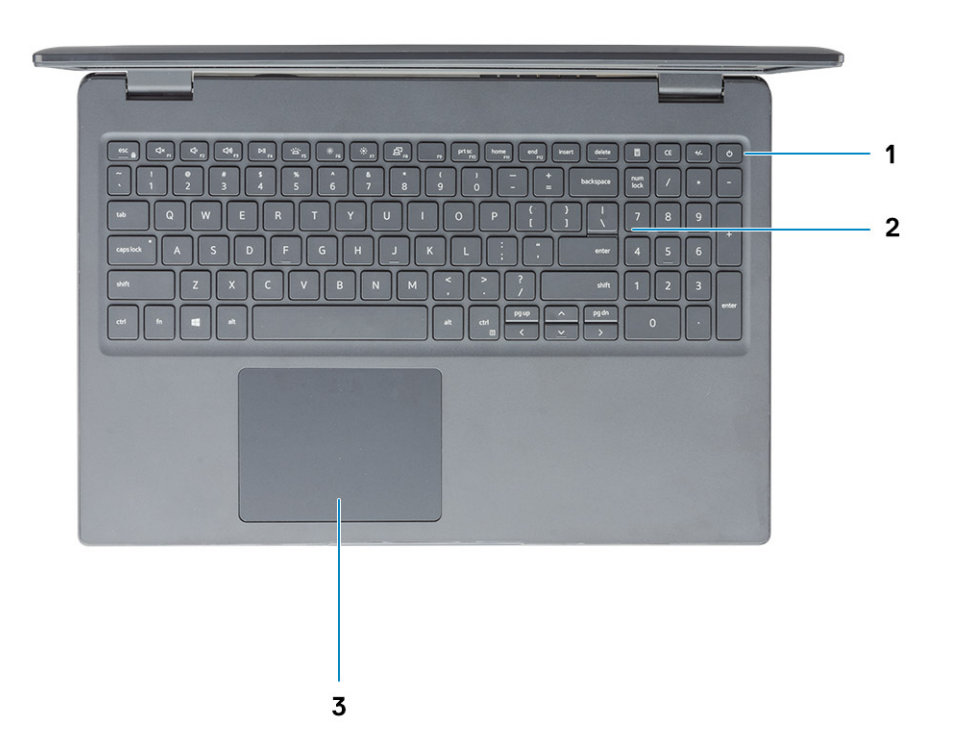

- 1. Przycisk zasilania z opcjonalnym czytnikiem linii papilarnych
- 2. Klawiatura
- 3. Touchpad

### <span id="page-10-0"></span>**Widok z dołu**

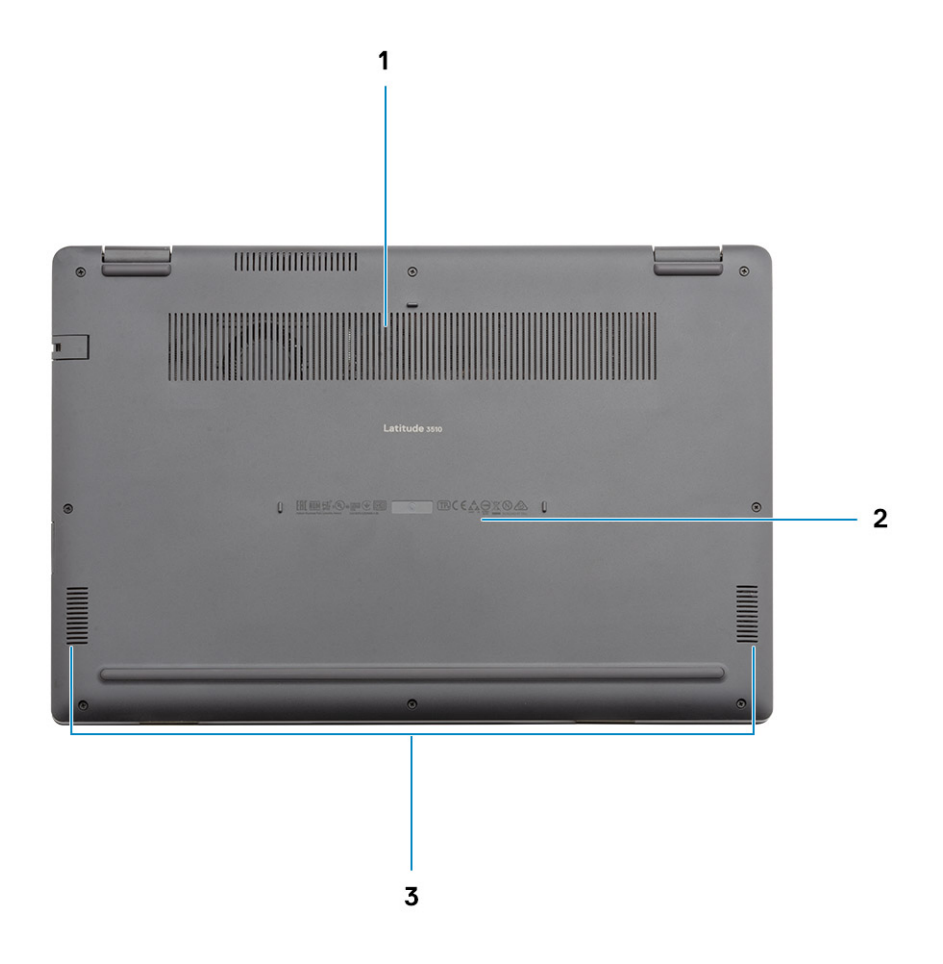

1. Otwór wentylacyjny

- 2. Umiejscowienie kodu Service Tag
- 3. Głośniki

# **Skróty klawiaturowe**

**UWAGA:** Znaki klawiatury mogą być różne w zależności od konfiguracji języka klawiatury. Klawisze używane do uruchamiania skrótów są takie same we wszystkich konfiguracjach językowych.

### **Tabela 2. Lista skrótów klawiaturowych**

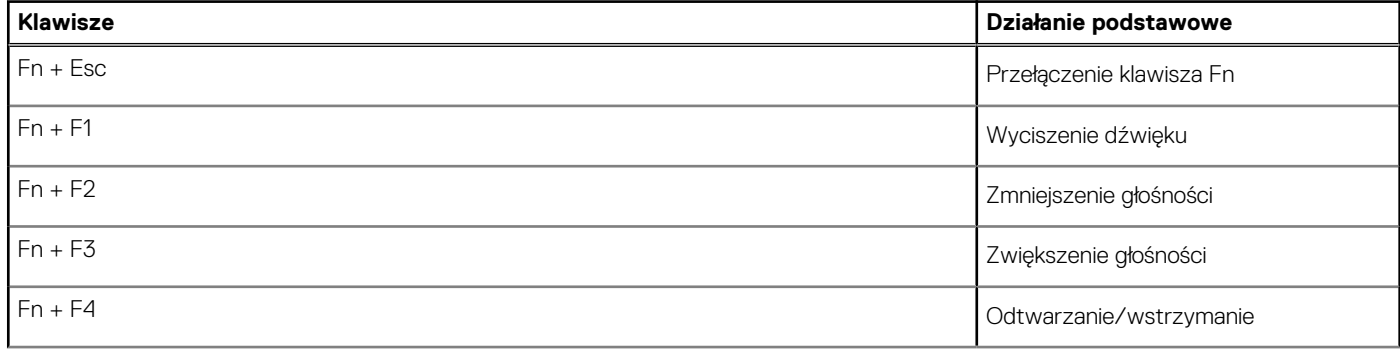

### **Tabela 2. Lista skrótów klawiaturowych (cd.)**

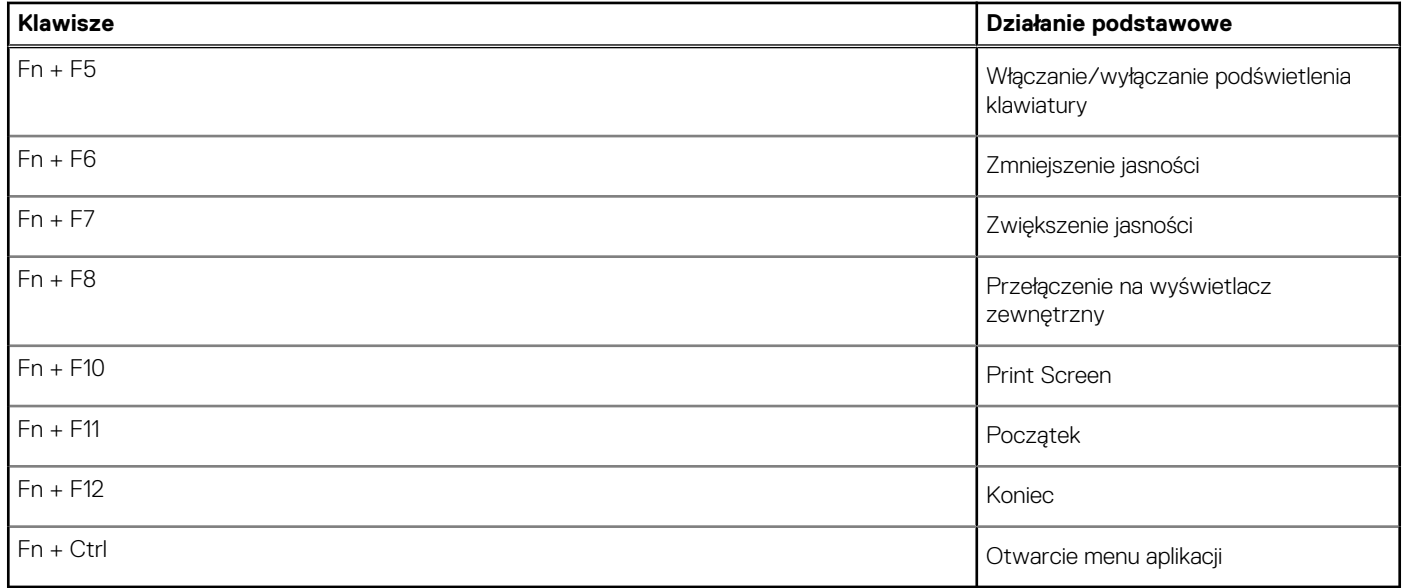

# **Dane techniczne**

<span id="page-12-0"></span>**UWAGA:** Oferowane opcje mogą być różne w różnych krajach. Poniżej zamieszczono wyłącznie dane techniczne, które muszą być dostarczone z komputerem dla zachowania zgodności z obowiązującym prawem. Aby uzyskać więcej informacji dotyczących konfiguracji komputera, przejdź do panelu Pomoc i obsługa techniczna w systemie operacyjnym Windows i wybierz opcję wyświetlenia informacji dotyczących komputera.

### **Tematy:**

- Procesory
- [Chipset](#page-13-0)
- [System operacyjny](#page-13-0)
- [Pamięć](#page-13-0)
- [Pamięć masowa](#page-13-0)
- **[Intel UHD Graphics](#page-14-0)**
- [Porty i złącza](#page-14-0)
- [Audio](#page-15-0)
- [Video \(Grafika\)](#page-16-0)
- [Kamera](#page-16-0)
- [Komunikacja](#page-17-0)
- [Czytnik kart pamięci](#page-18-0)
- [Zasilacz](#page-18-0)
- [Akumulator](#page-19-0)
- [Wymiary i masa](#page-20-0)
- [Wyświetlacz](#page-20-0)
- [Czytnik linii papilarnych](#page-21-0)
- [Zabezpieczenia](#page-21-0)
- [Oprogramowanie zabezpieczające](#page-21-0)
- [Środowisko pracy komputera](#page-22-0)
- [Zasady pomocy technicznej](#page-22-0)

### **Procesory**

### **Tabela 3. Procesory**

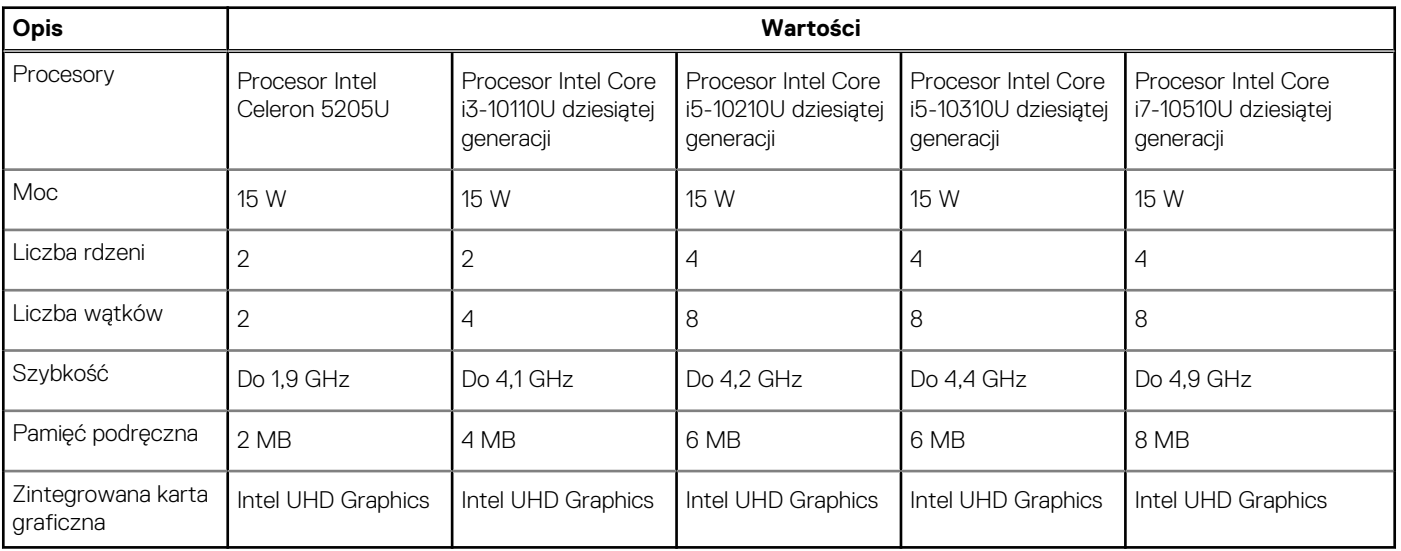

# <span id="page-13-0"></span>**Chipset**

### **Tabela 4. Chipset**

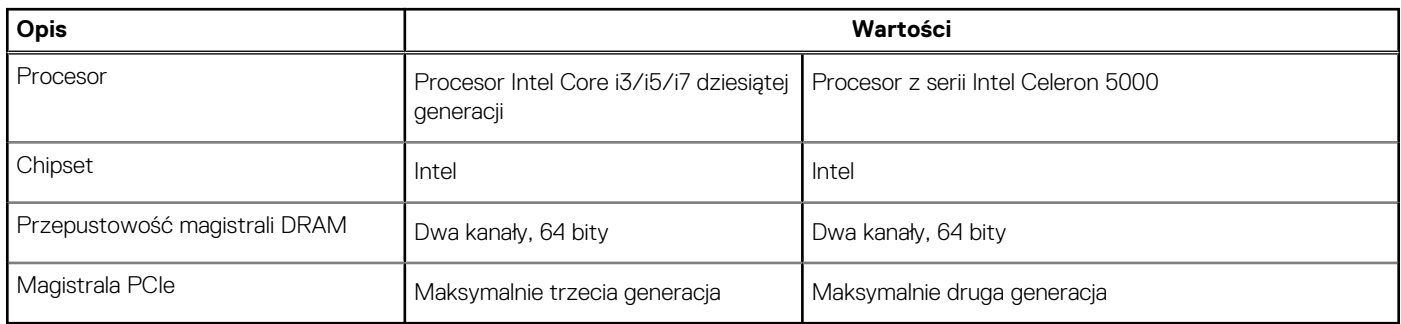

### **System operacyjny**

- Windows 10 Professional w wersji 64-bitowej
- Ubuntu 18.04
- Neokylin 7.0 (PRTS)

# **Pamięć**

### **Tabela 5. Dane techniczne pamięci**

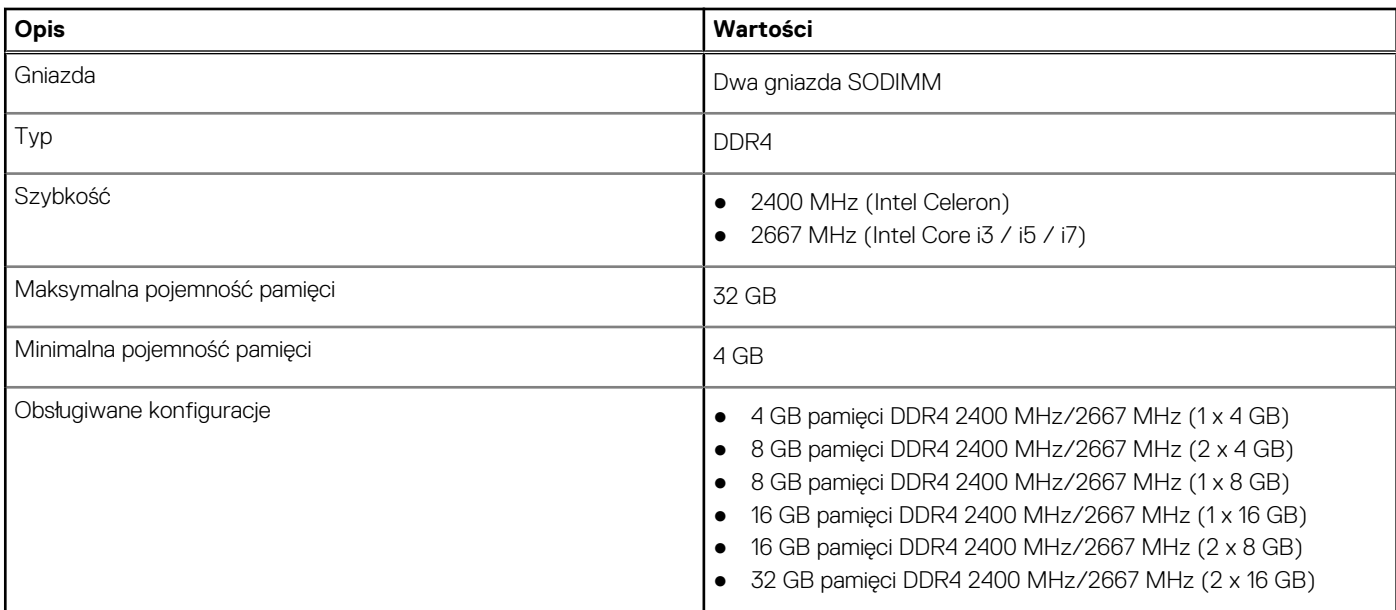

### **Pamięć masowa**

Komputer obsługuje następujące konfiguracje:

- 2,5 cala Dysk twardy SATA 5400/7200 obr./min
- Dysk SSD M.2 2230/2280

Podstawowy dysk twardy komputera różni się w zależności od konfiguracji pamięci masowej. W przypadku komputerów:

- 2,5 cala Dysk twardy SATA 5400/7200 obr./min
- Dysk SSD M.2 2230/2280

<span id="page-14-0"></span>**UWAGA:** System z baterią 40 Wh obsługuje w roli pamięci masowych tylko dyski SSD M.2.

### **Tabela 6. Specyfikacja pamięci masowej**

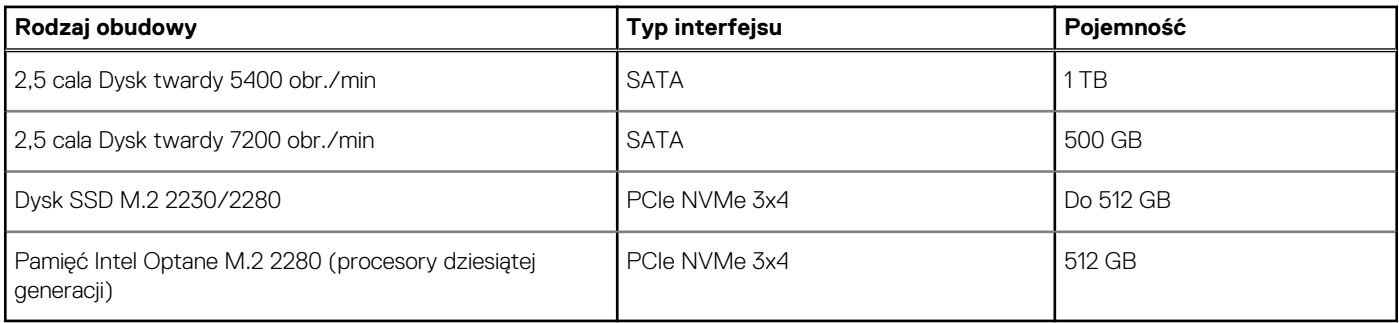

**UWAGA:** Procesory Intel Celeron 5000 obsługują tylko szybkość interfejsu PCIe drugiej generacji.

# **Intel UHD Graphics**

### **Tabela 7. Intel UHD Graphics — dane techniczne**

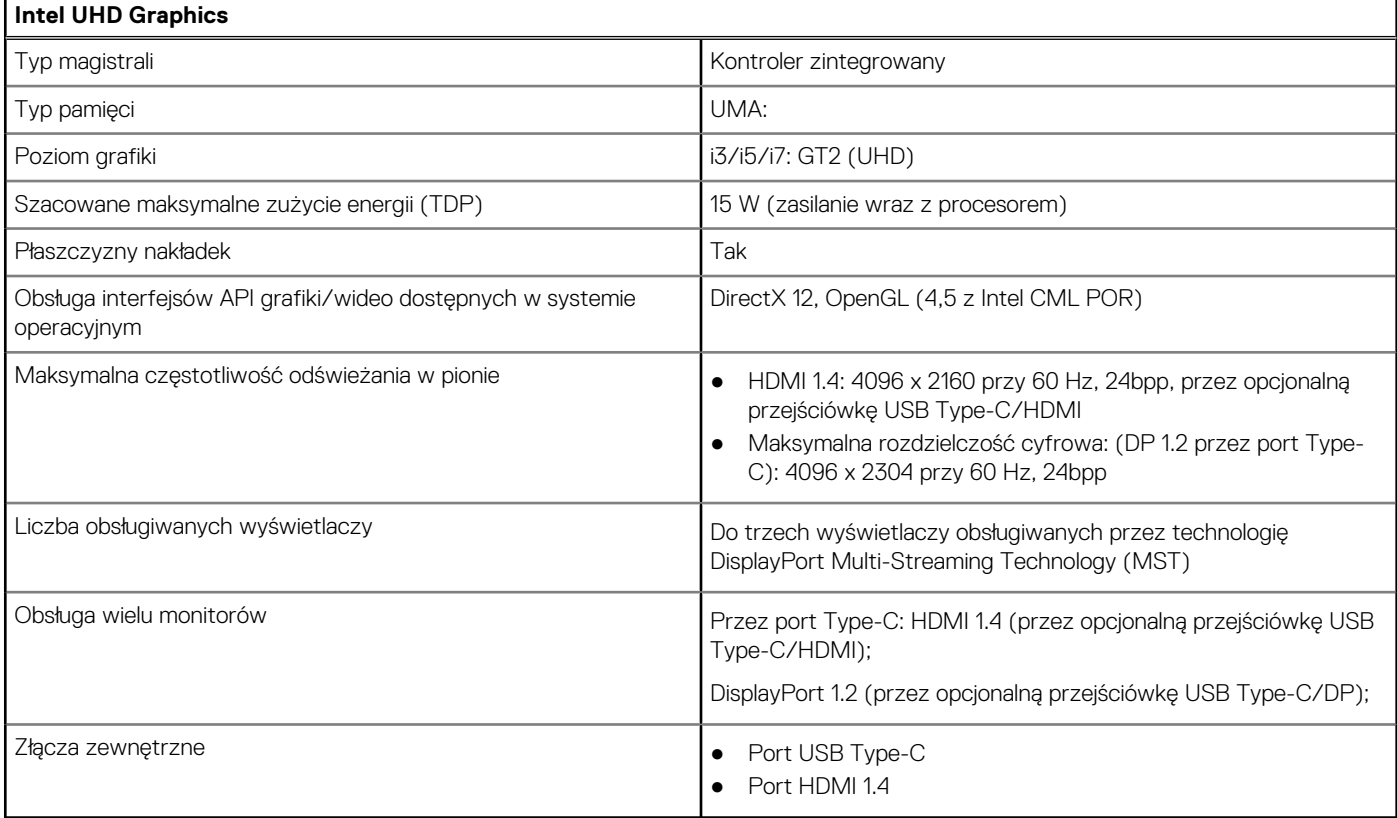

### **Porty i złącza**

### **Tabela 8. Zewnętrzne porty i złącza**

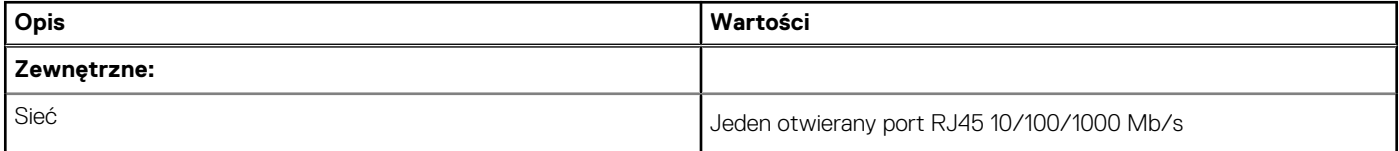

### <span id="page-15-0"></span>**Tabela 8. Zewnętrzne porty i złącza (cd.)**

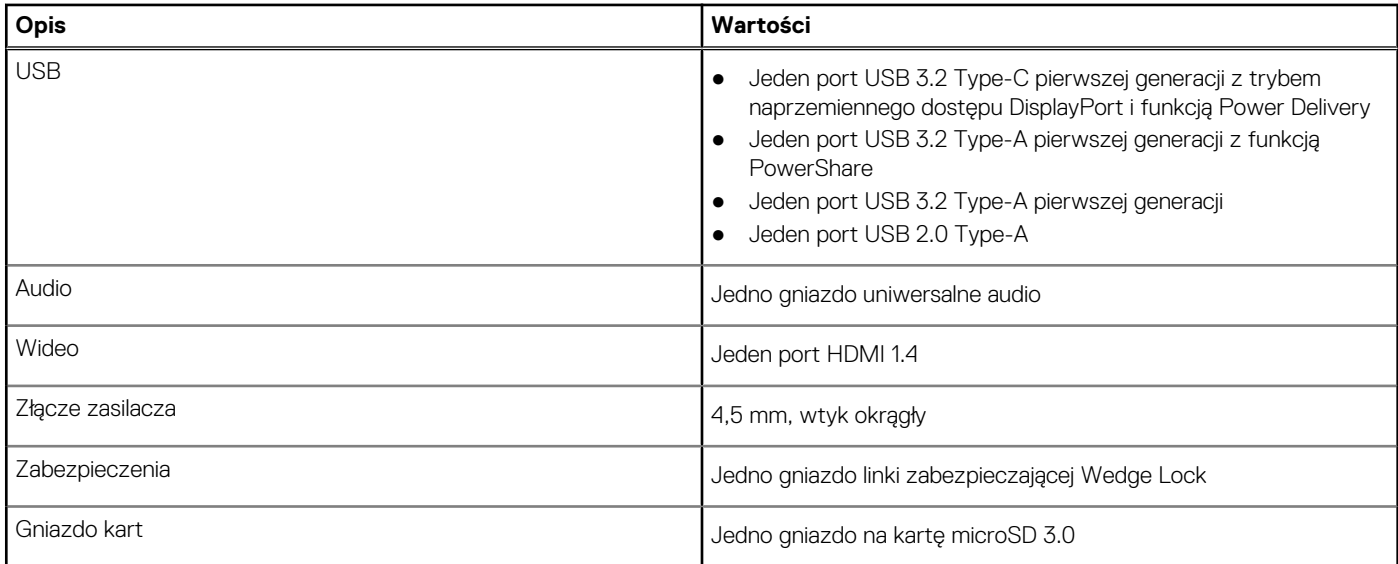

### **Tabela 9. Wewnętrzne porty i złącza**

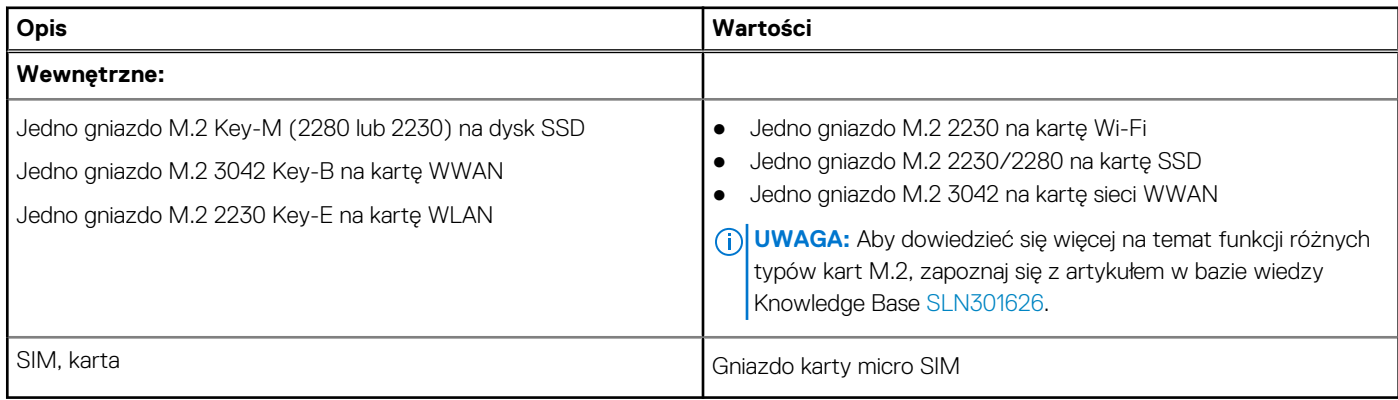

# **Audio**

### **Tabela 10. Dane techniczne dźwięku**

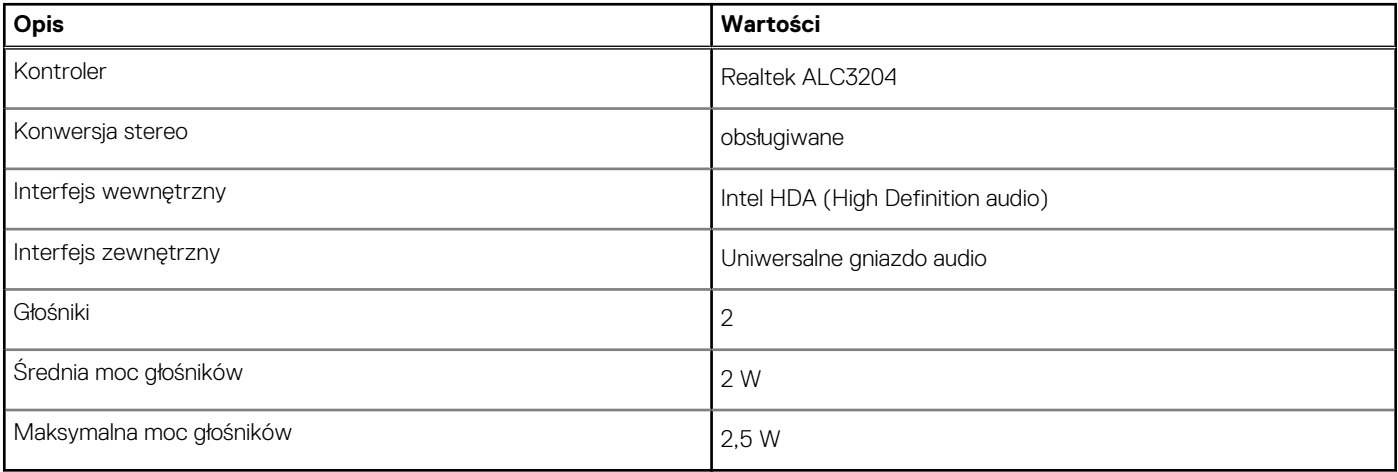

# <span id="page-16-0"></span>**Video (Grafika)**

### **Tabela 11. Dane techniczne oddzielnej karty graficznej**

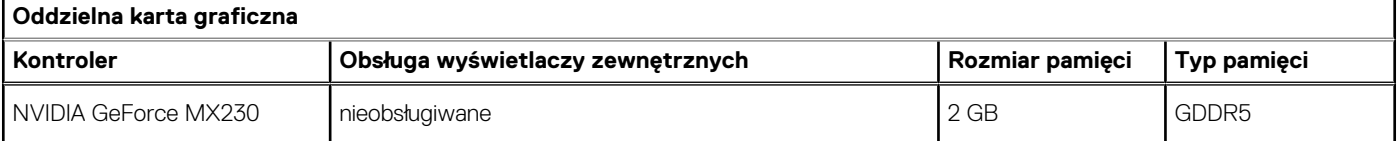

### **Tabela 12. Dane techniczne zintegrowanej karty graficznej**

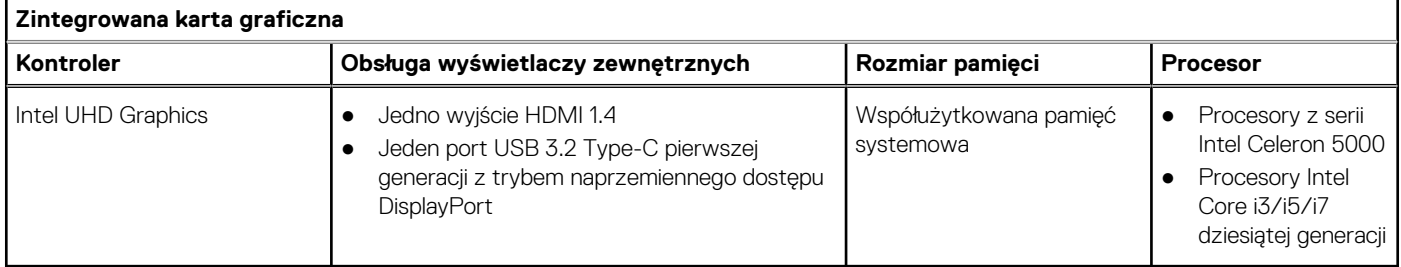

### **Kamera**

### **Tabela 13. Dane techniczne kamery**

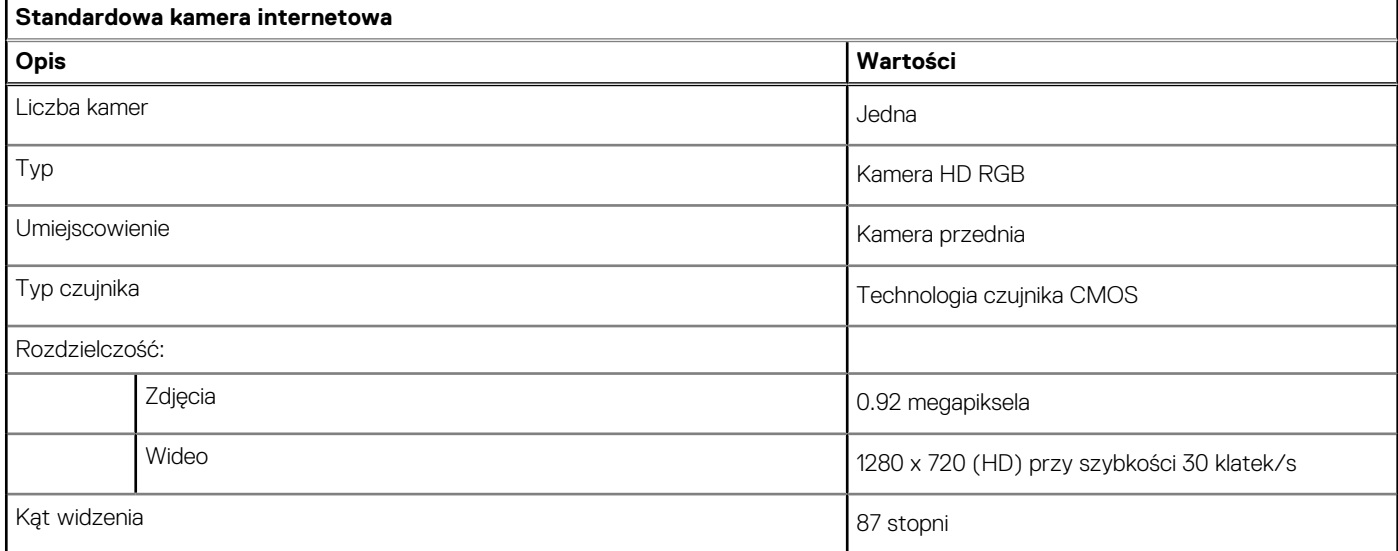

### **Tabela 14. Dane techniczne kamery internetowej na podczerwień**

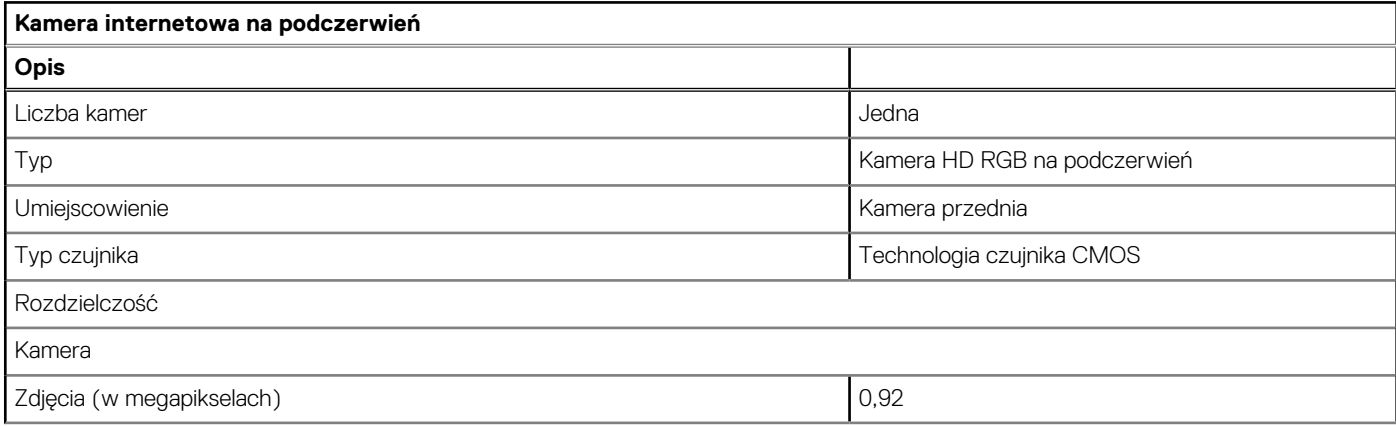

### <span id="page-17-0"></span>**Tabela 14. Dane techniczne kamery internetowej na podczerwień (cd.)**

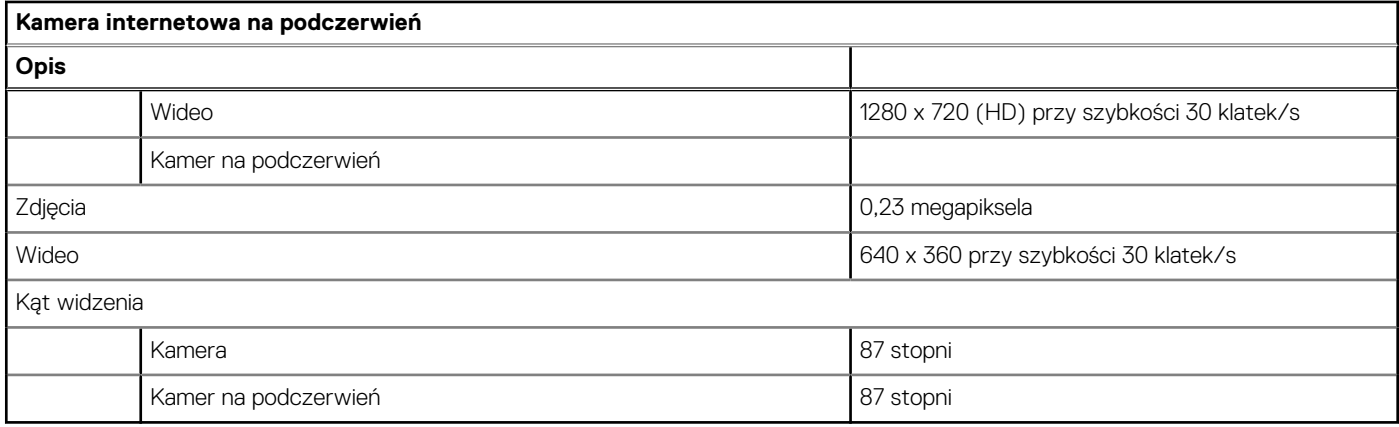

# **Komunikacja**

### Ethernet

### **Tabela 15. Ethernet — dane techniczne**

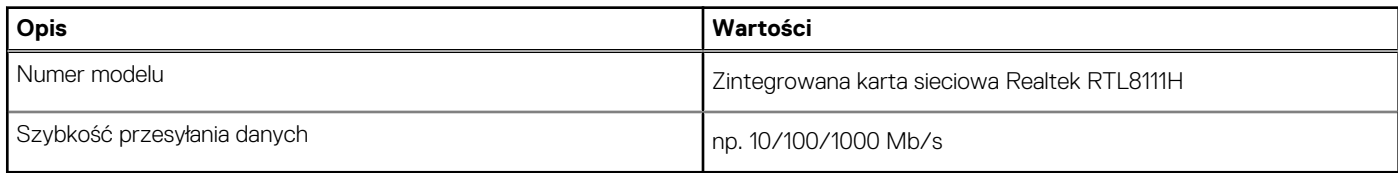

### Moduł łączności bezprzewodowej

### **Tabela 16. Dane techniczne modułu sieci bezprzewodowej**

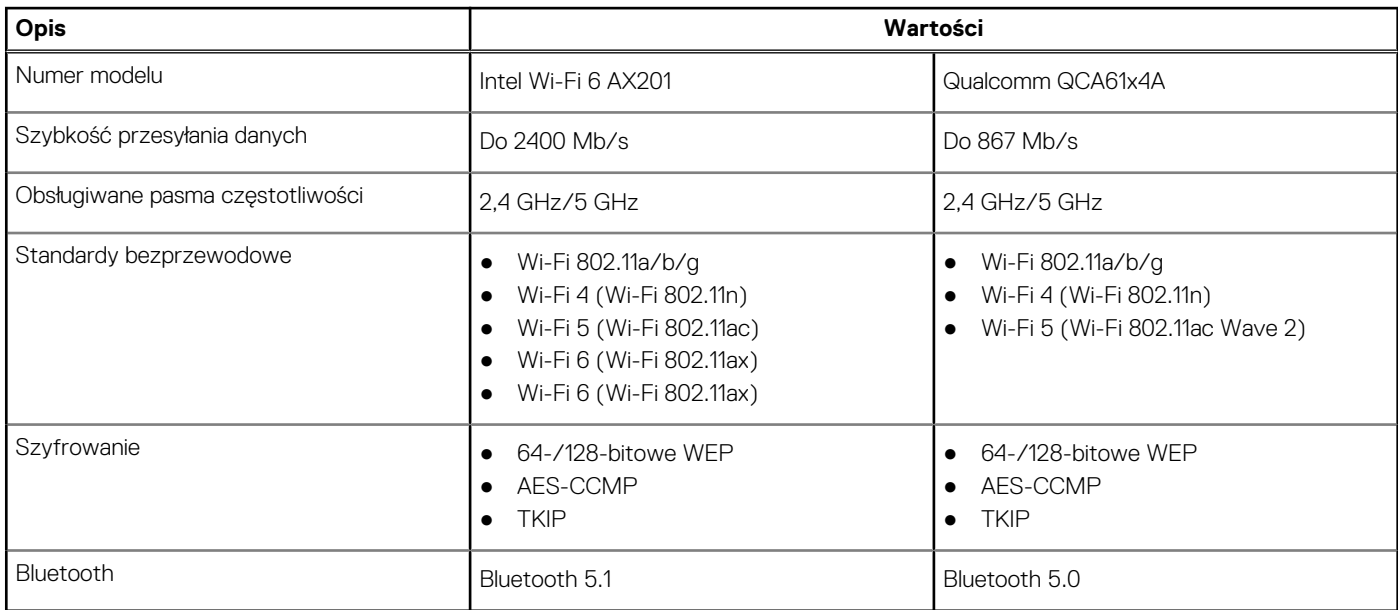

### **Tabela 17. Moduł sieci WWAN**

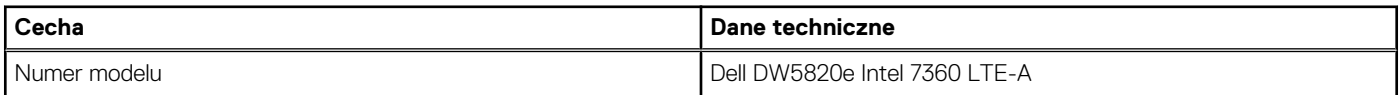

### <span id="page-18-0"></span>**Tabela 17. Moduł sieci WWAN (cd.)**

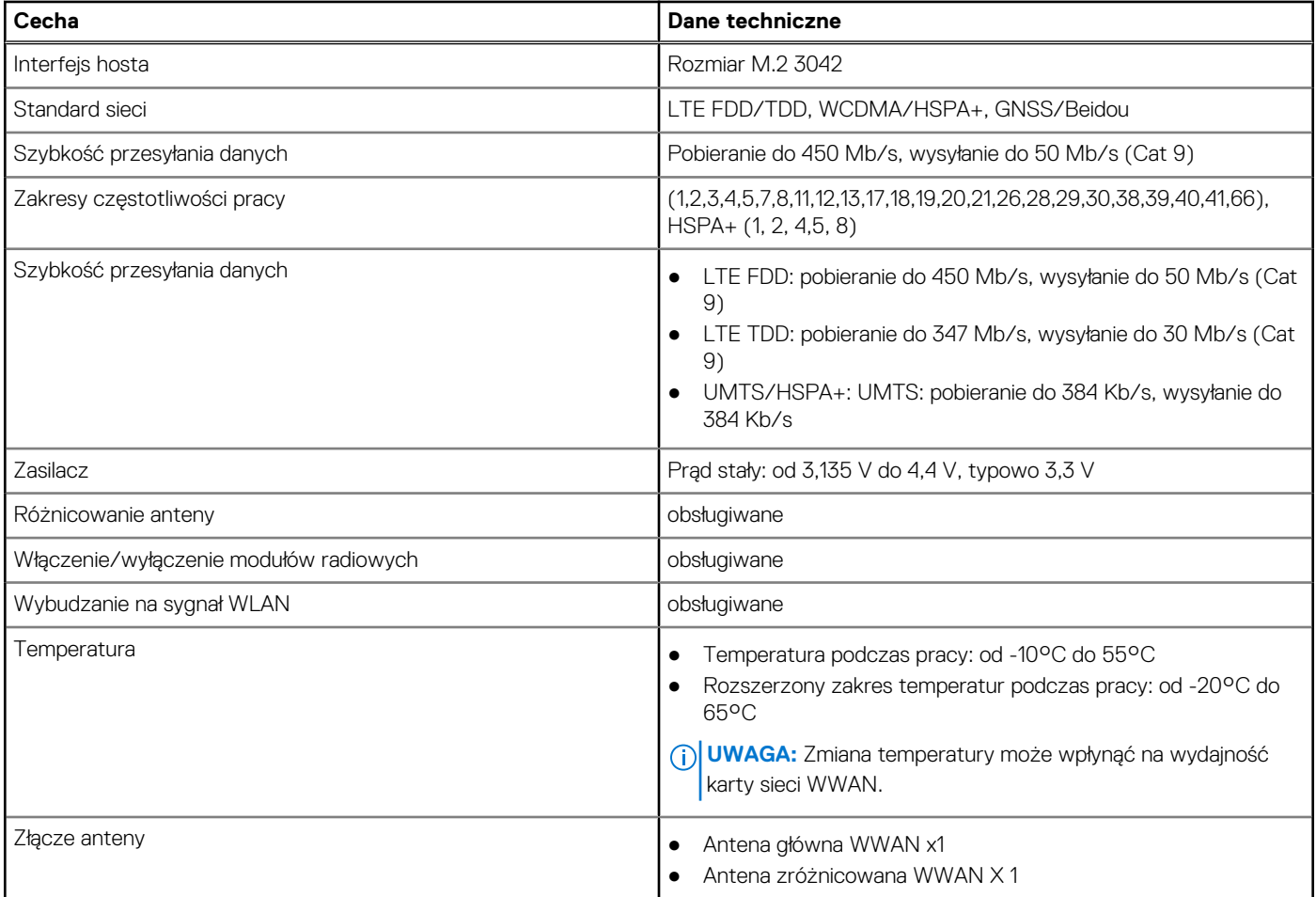

# **Czytnik kart pamięci**

### **Tabela 18. Dane techniczne czytnika kart pamięci**

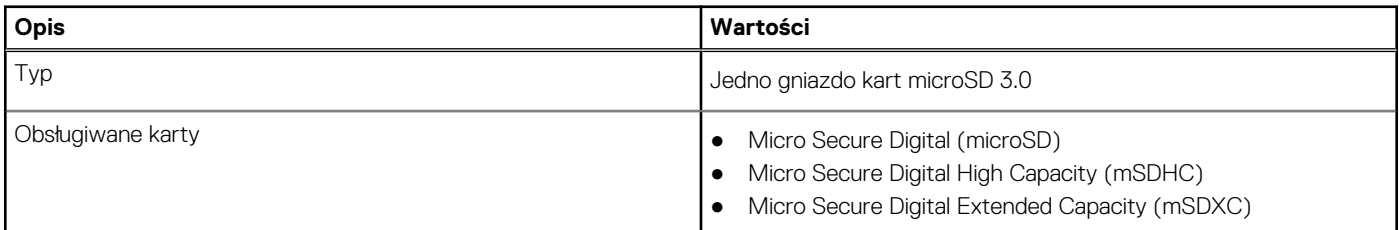

# **Zasilacz**

### **Tabela 19. Dane techniczne zasilacza**

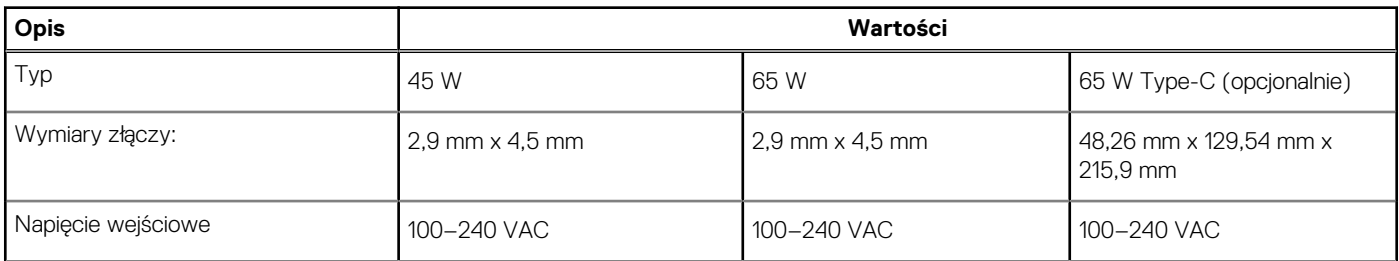

### <span id="page-19-0"></span>**Tabela 19. Dane techniczne zasilacza (cd.)**

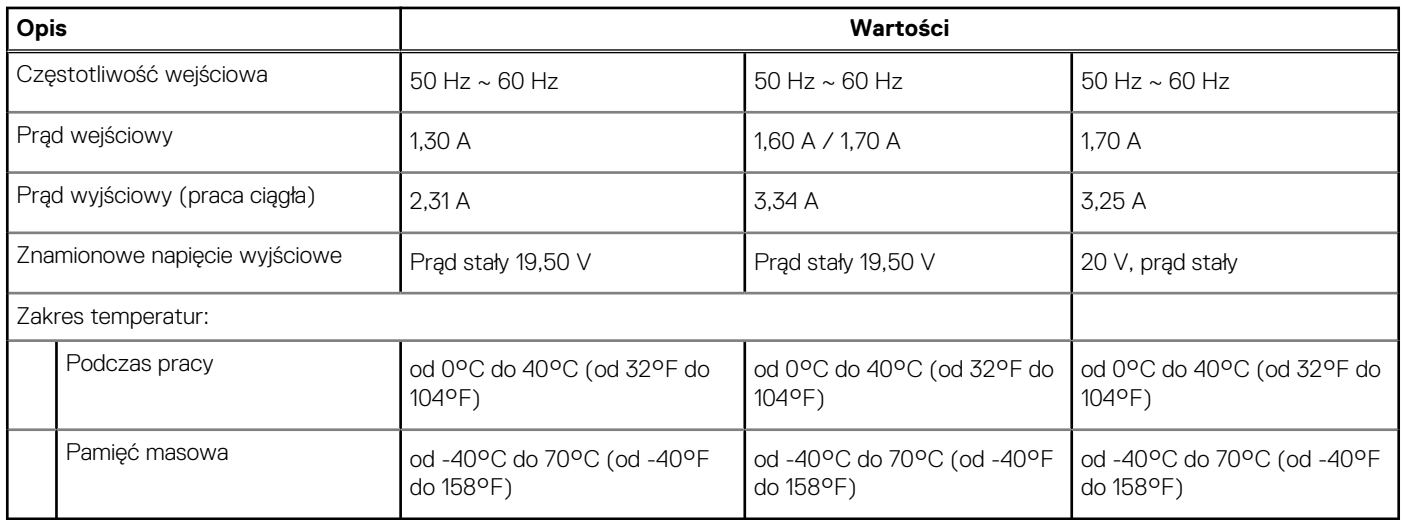

# **Akumulator**

### **Tabela 20. Dane techniczne baterii**

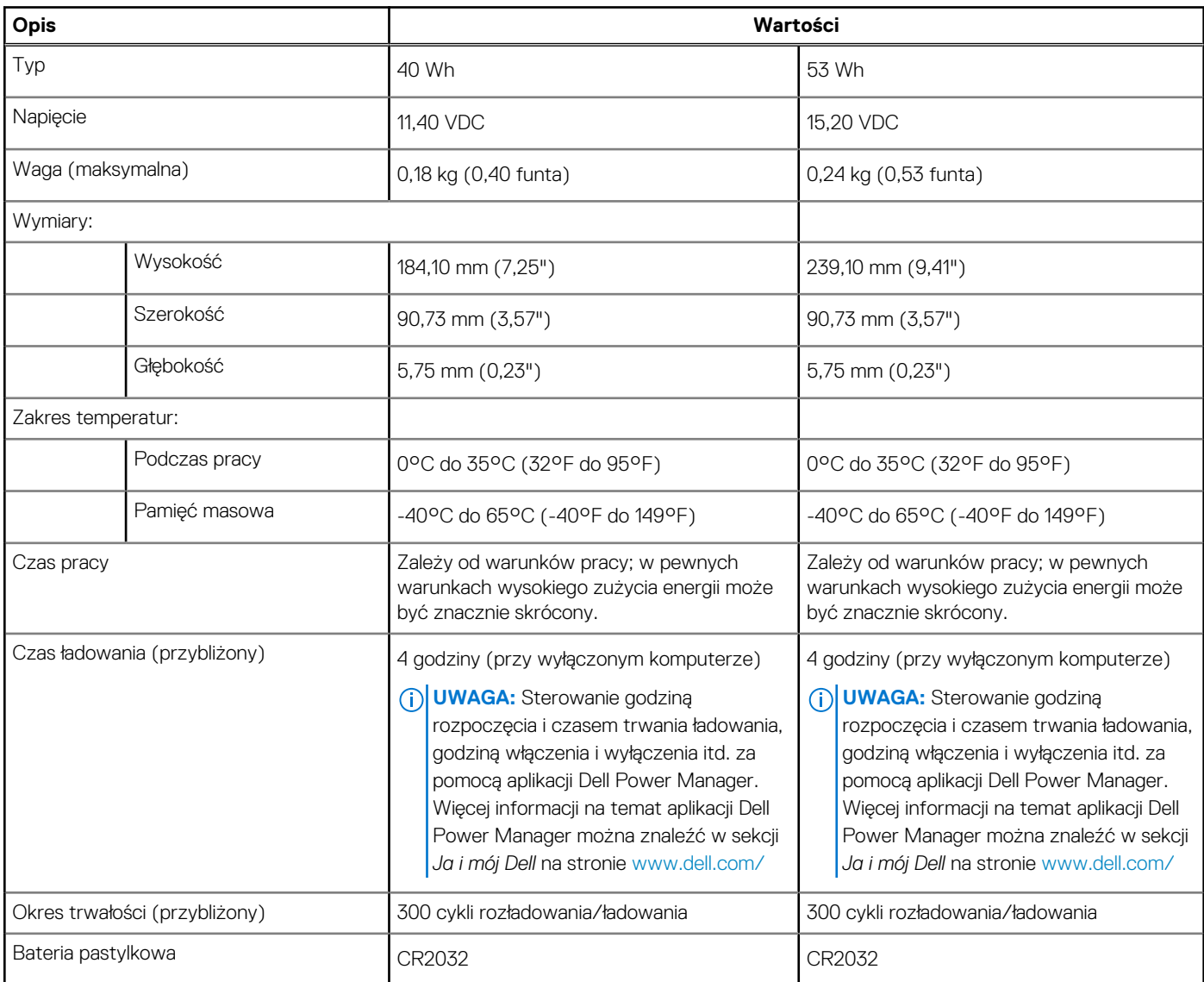

### <span id="page-20-0"></span>**Tabela 20. Dane techniczne baterii (cd.)**

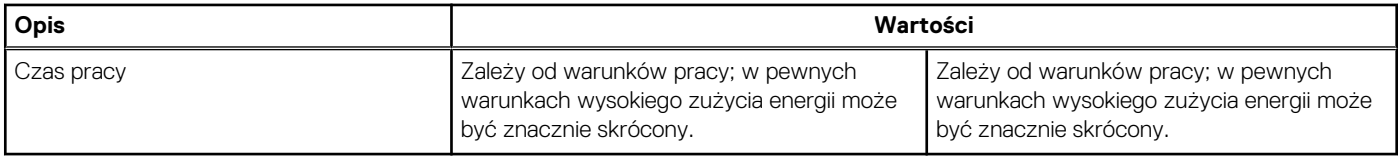

# **Wymiary i masa**

### **Tabela 21. Wymiary i masa**

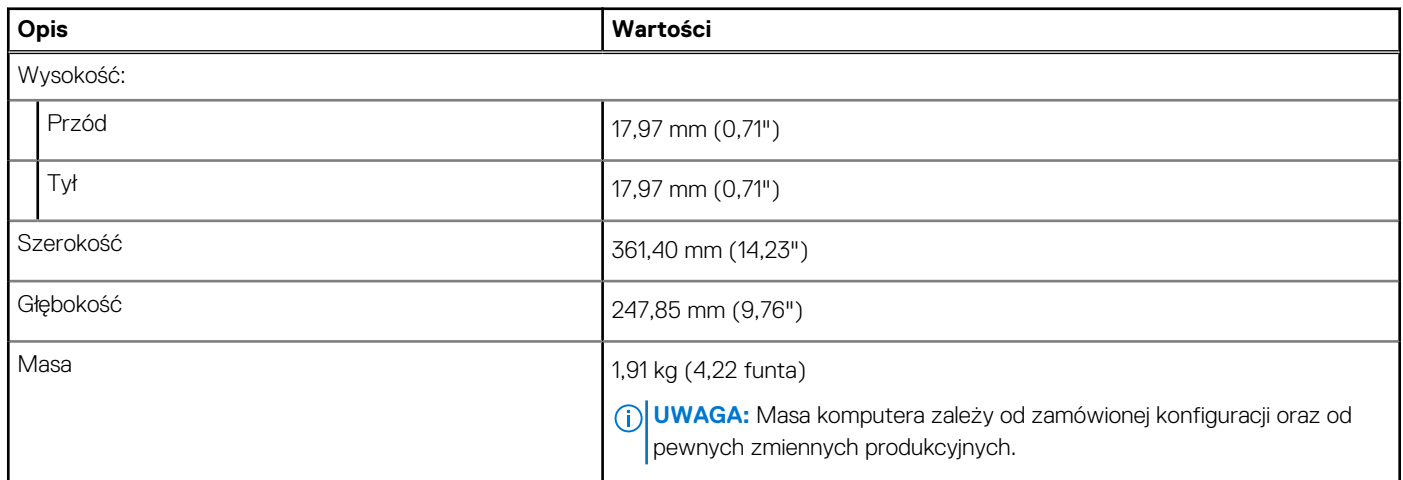

# **Wyświetlacz**

### **Tabela 22. Dane techniczne: wyświetlacz**

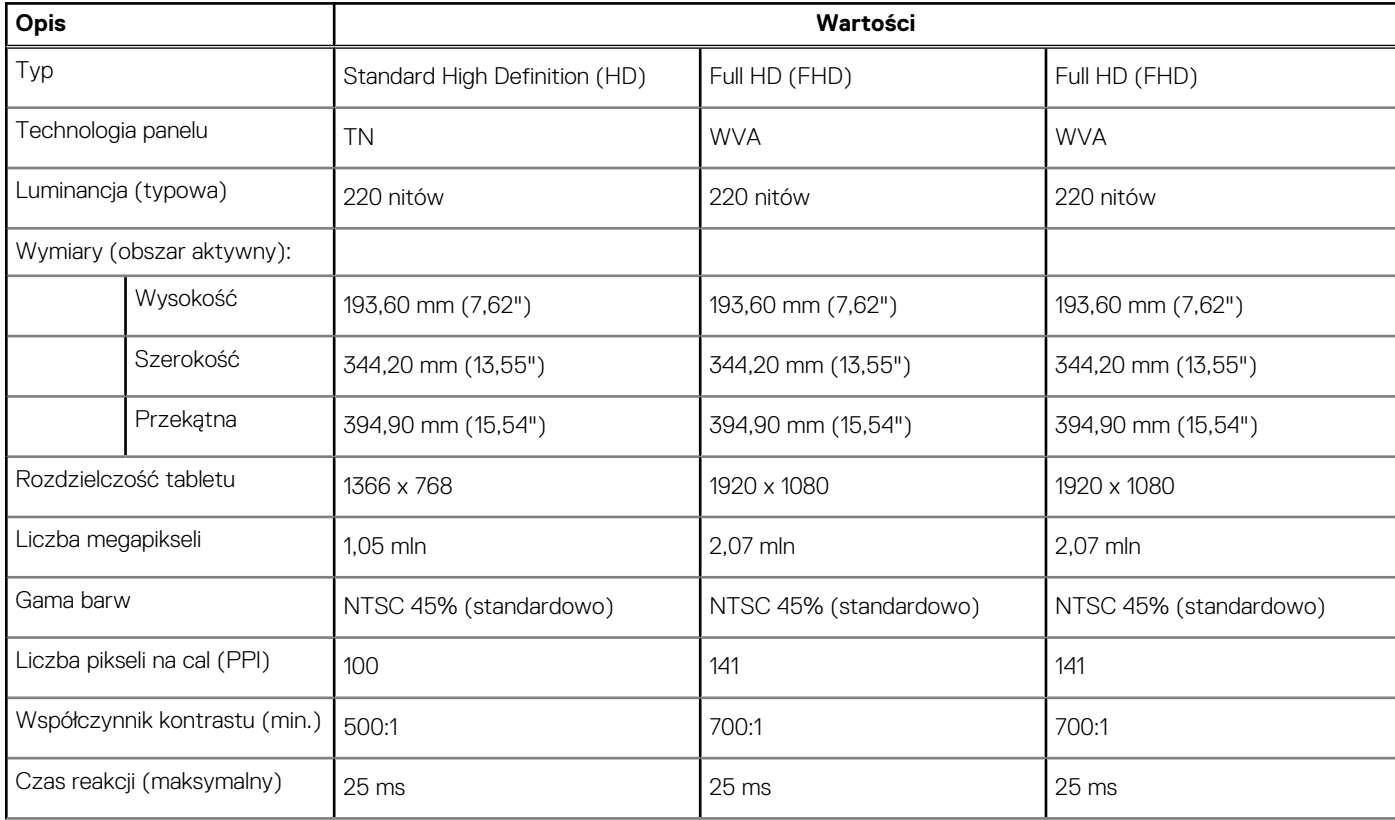

### <span id="page-21-0"></span>**Tabela 22. Dane techniczne: wyświetlacz (cd.)**

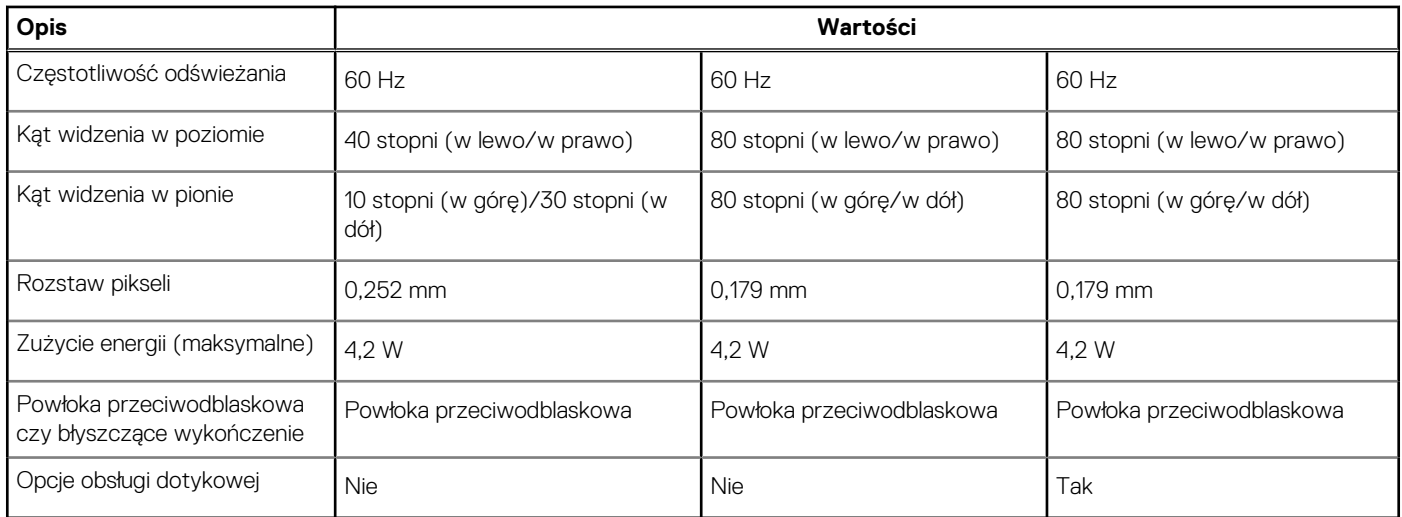

### **Czytnik linii papilarnych**

### **Tabela 23. Dane techniczne czytnika linii papilarnych**

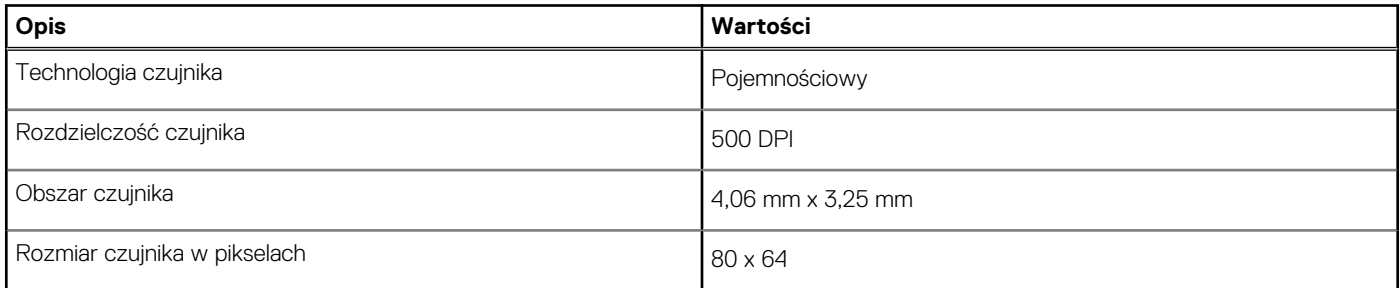

### **Zabezpieczenia**

#### **Tabela 24. Dane techniczne funkcji zabezpieczeń**

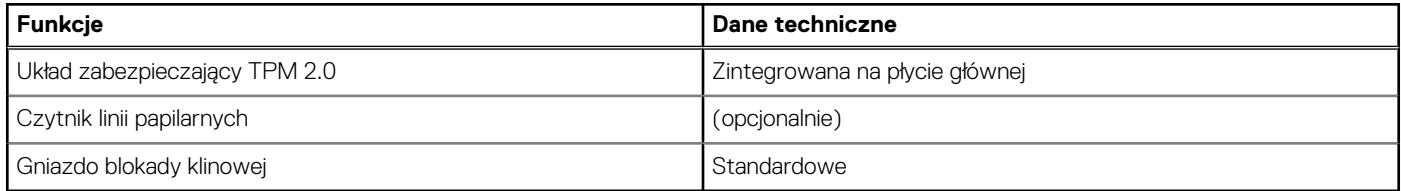

**UWAGA:** Komputery z procesorami Intel Celeron 5000 są dostarczane tylko z oprogramowaniem wewnętrznym TPM.

### **Oprogramowanie zabezpieczające**

#### **Tabela 25. Dane techniczne oprogramowania zabezpieczającego**

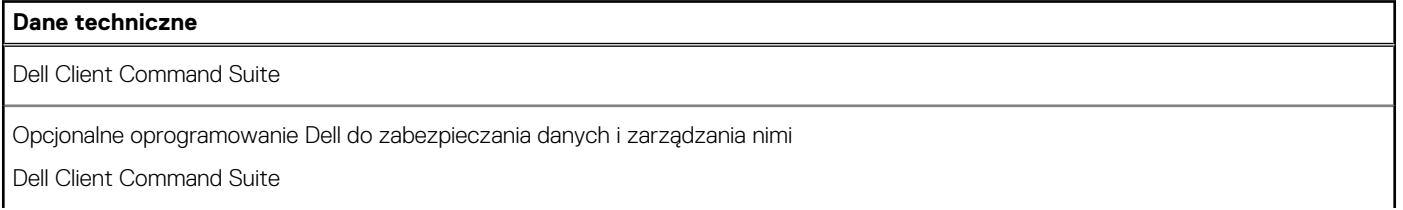

### <span id="page-22-0"></span>**Tabela 25. Dane techniczne oprogramowania zabezpieczającego (cd.)**

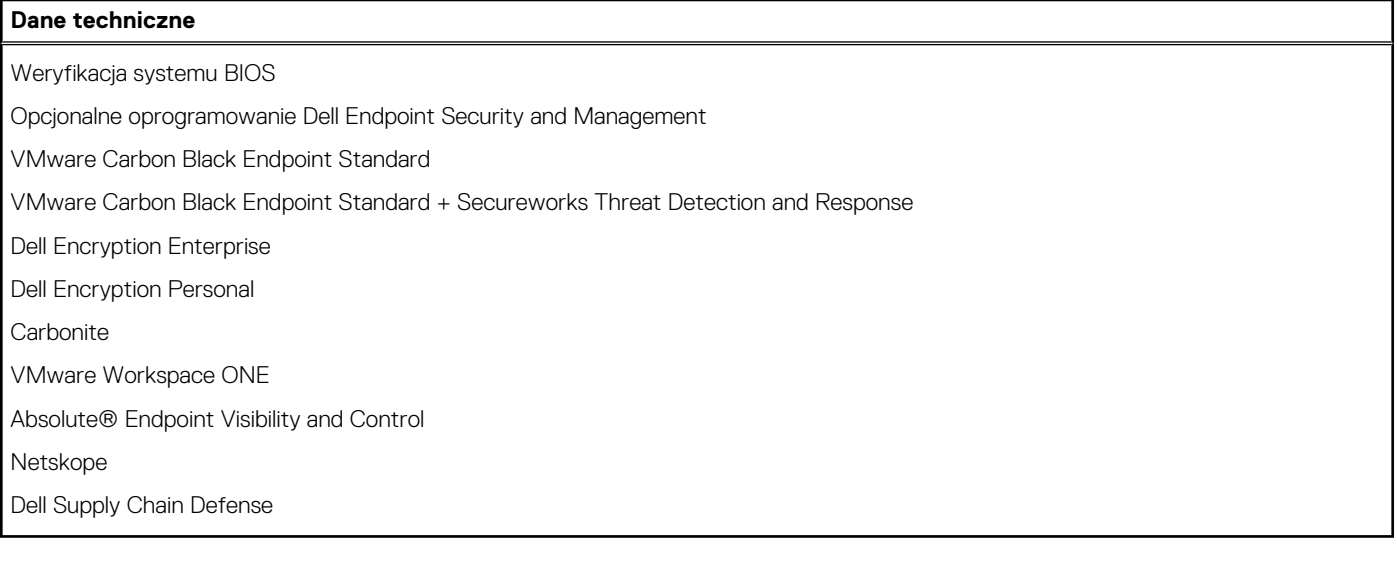

# **Środowisko pracy komputera**

**Poziom zanieczyszczeń w powietrzu:** G1 lub niższy, wg definicji w ISA-S71.04-1985

#### **Tabela 26. Środowisko pracy komputera**

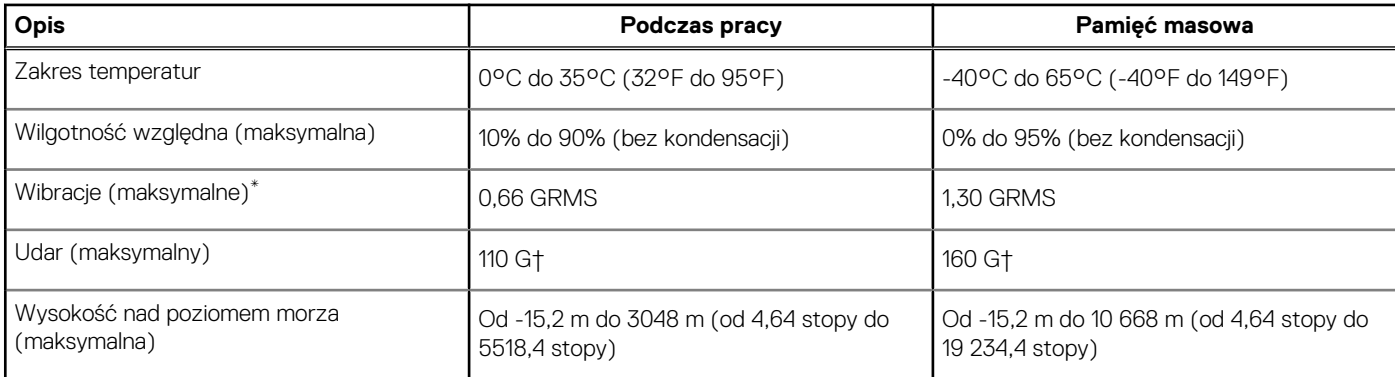

\* Mierzone z wykorzystaniem spektrum losowych wibracji, które symulują środowisko użytkownika.

† Mierzona za pomocą 2 ms pół-sinusoidalnego impulsu, gdy dysk twardy jest używany.

# **Zasady pomocy technicznej**

Więcej informacji na ten temat można znaleźć w artykułach bazy wiedzy nr [PNP13290](https://kb.dell.com/infocenter/index?page=content&id=PNP13290), [PNP18925](https://kb.dell.com/infocenter/index?page=content&id=PNP18925) i [PNP18955.](https://kb.dell.com/infocenter/index?page=content&id=PNP18955)

# **Oprogramowanie**

<span id="page-23-0"></span>Niniejszy rozdział zawiera szczegółowe informacje na temat obsługiwanych systemów operacyjnych oraz instrukcje dotyczące sposobu instalacii sterowników.

### **Tematy:**

• Pobieranie sterowników dla systemu Windows

# **Pobieranie sterowników dla systemu Windows**

#### **Kroki**

- 1. Włącz notebooka.
- 2. Przejdź do strony internetowej **Dell.com/support**.
- 3. Kliknij pozycję **Wsparcie dla produktu**, wprowadź kod Service Tag notebooka, a następnie kliknij przycisk **Prześlij**.
	- **(i)** UWAGA: Jeśli nie masz kodu Service Tag, skorzystaj z funkcji automatycznego wykrywania kodu albo ręcznie wyszukaj model swojego notebooka.
- 4. Kliknij opcję **Sterowniki i pliki do pobrania**.
- 5. Wybierz system operacyjny zainstalowany na notebooku.
- 6. Przewiń stronę w dół i wybierz sterownik do zainstalowania.
- 7. Wybierz pozycję **Pobierz plik**, aby pobrać sterownik notebooka.
- 8. Po zakończeniu pobierania przejdź do folderu, w którym został zapisany plik sterownika.
- 9. Kliknij dwukrotnie ikonę pliku sterownika i postępuj zgodnie z instrukcjami wyświetlanymi na ekranie.

# **Program konfiguracji systemu**

### <span id="page-24-0"></span>**OSTRZEŻENIE: Ustawienia konfiguracji systemu BIOS powinni zmieniać tylko doświadczeni użytkownicy. Niektóre zmiany mogą spowodować nieprawidłową pracę komputera.**

**(i)** UWAGA: Przed skorzystaniem z programu konfiguracji systemu BIOS zalecane jest zapisanie informacji wyświetlanych na ekranie, aby można je było wykorzystać w przyszłości.

Programu konfiguracji systemu BIOS można używać w następujących celach:

- Wyświetlanie informacji o sprzęcie zainstalowanym w komputerze, takich jak ilość pamięci operacyjnej (RAM) i pojemność dysku twardego.
- Modyfikowanie konfiguracji systemu.
- Ustawianie i modyfikowanie opcji, takich jak hasło, typ zainstalowanego dysku twardego oraz włączanie i wyłączanie podstawowych urządzeń.

#### **Tematy:**

- Menu startowe
- [Klawisze nawigacji](#page-25-0)
- [Informacje ogólne](#page-25-0)
- [Konfiguracja rozruchu](#page-27-0)
- [Zintegrowane urządzenia](#page-28-0)
- [Pamięć masowa](#page-29-0)
- **Połaczenie**
- [Zasilanie](#page-30-0)
- [Zabezpieczenia](#page-31-0)
- [Hasła](#page-32-0)
- [Aktualizacje i odzyskiwanie](#page-33-0)
- [Zarządzanie systemem](#page-34-0)
- [Klawiatura](#page-35-0)
- [Zachowanie przed uruchomieniem systemu](#page-36-0)
- [Wirtualizacja](#page-37-0)
- [Wydajność](#page-38-0)
- [Systemowe rejestry zdarzeń](#page-38-0)
- [Aktualizowanie systemu BIOS w systemie Windows](#page-39-0)
- [Hasło systemowe i hasło konfiguracji systemu](#page-41-0)

### **Menu startowe**

Po wyświetleniu logo Dell naciśnij klawisz <F12>, aby wyświetlić menu jednorazowych opcji uruchamiania z listą urządzeń startowych w komputerze. To menu zawiera także opcje Diagnostyka i Konfiguracja systemu BIOS. Urządzenia są wymienione w menu startowym tylko wtedy, gdy są urządzeniami rozruchowymi systemu. Za pomocą tego menu można uruchomić komputer z wybranego urządzenia albo wykonać testy diagnostyczne komputera. Używanie menu startowego nie powoduje zmiany kolejności urządzeń startowych zdefiniowanej w systemie BIOS.

#### **Tabela 27. Opcje rozruchu UEFI**

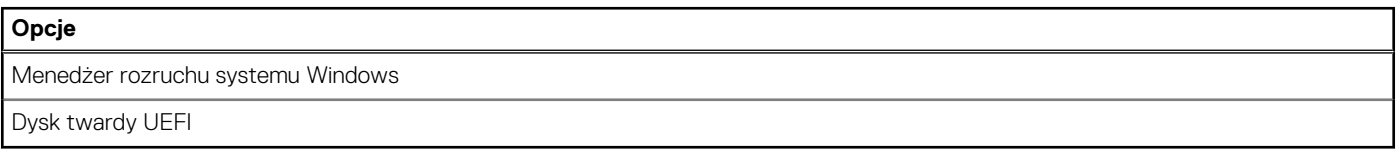

### <span id="page-25-0"></span>**Tabela 28. Inne opcje**

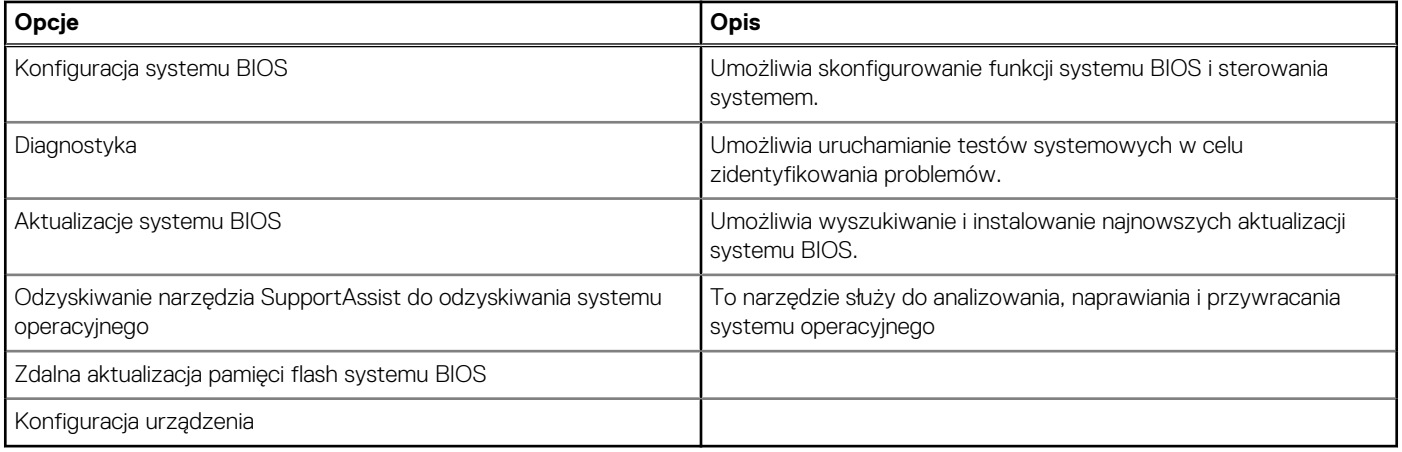

# **Klawisze nawigacji**

**UWAGA:** Większość opcji konfiguracji systemu jest zapisywana, a zmiany ustawień są wprowadzane po ponownym uruchomieniu komputera.

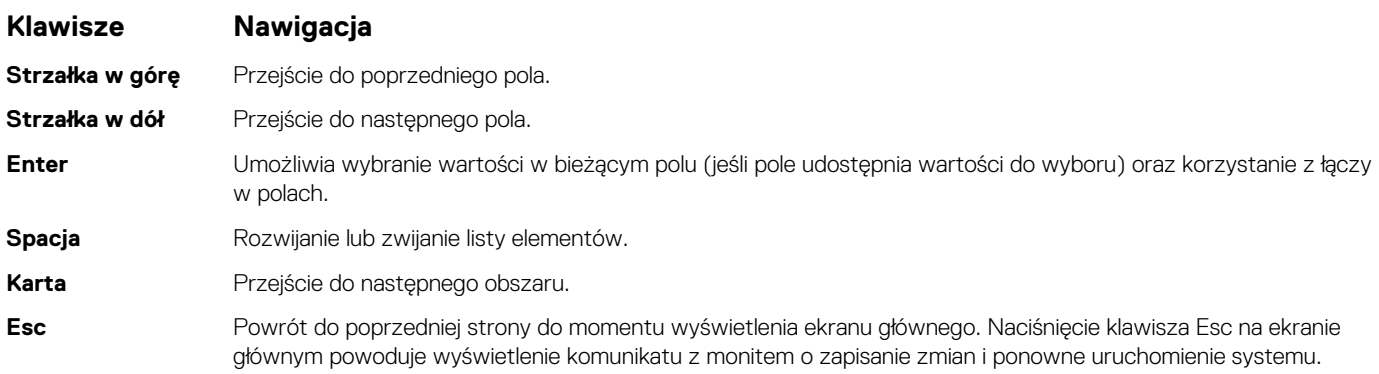

## **Informacje ogólne**

Ta sekcja zawiera dane techniczne sprzętu komputera i nie zawiera ustawień umożliwiających modyfikację.

### **Tabela 29. Omówienie systemu BIOS**

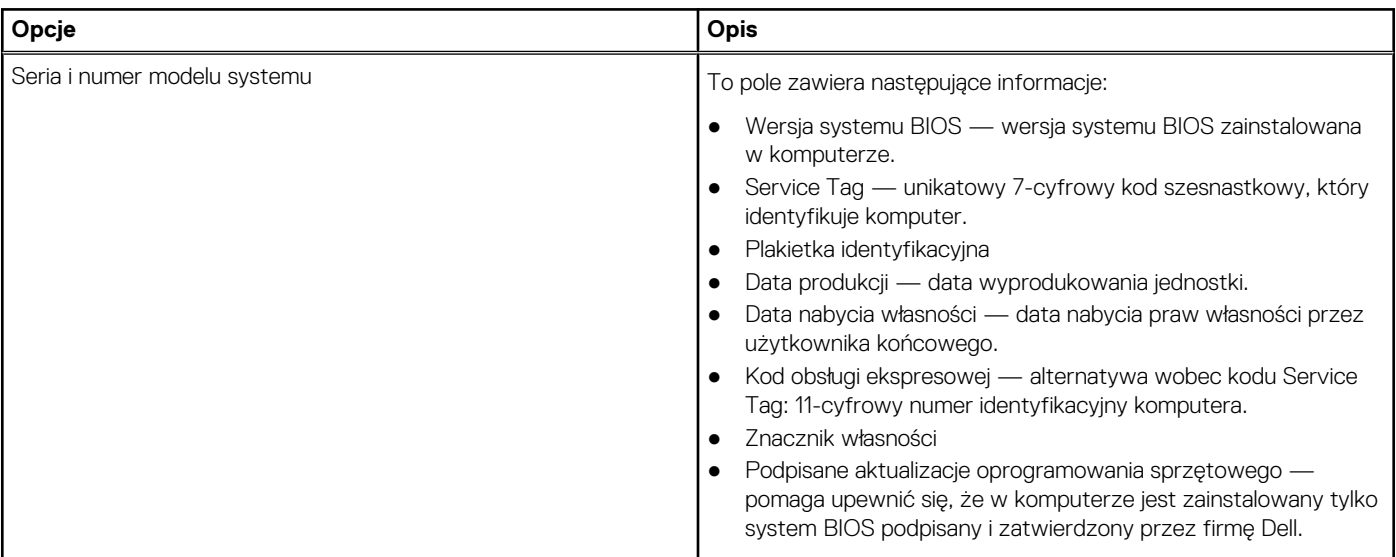

### **Tabela 29. Omówienie systemu BIOS (cd.)**

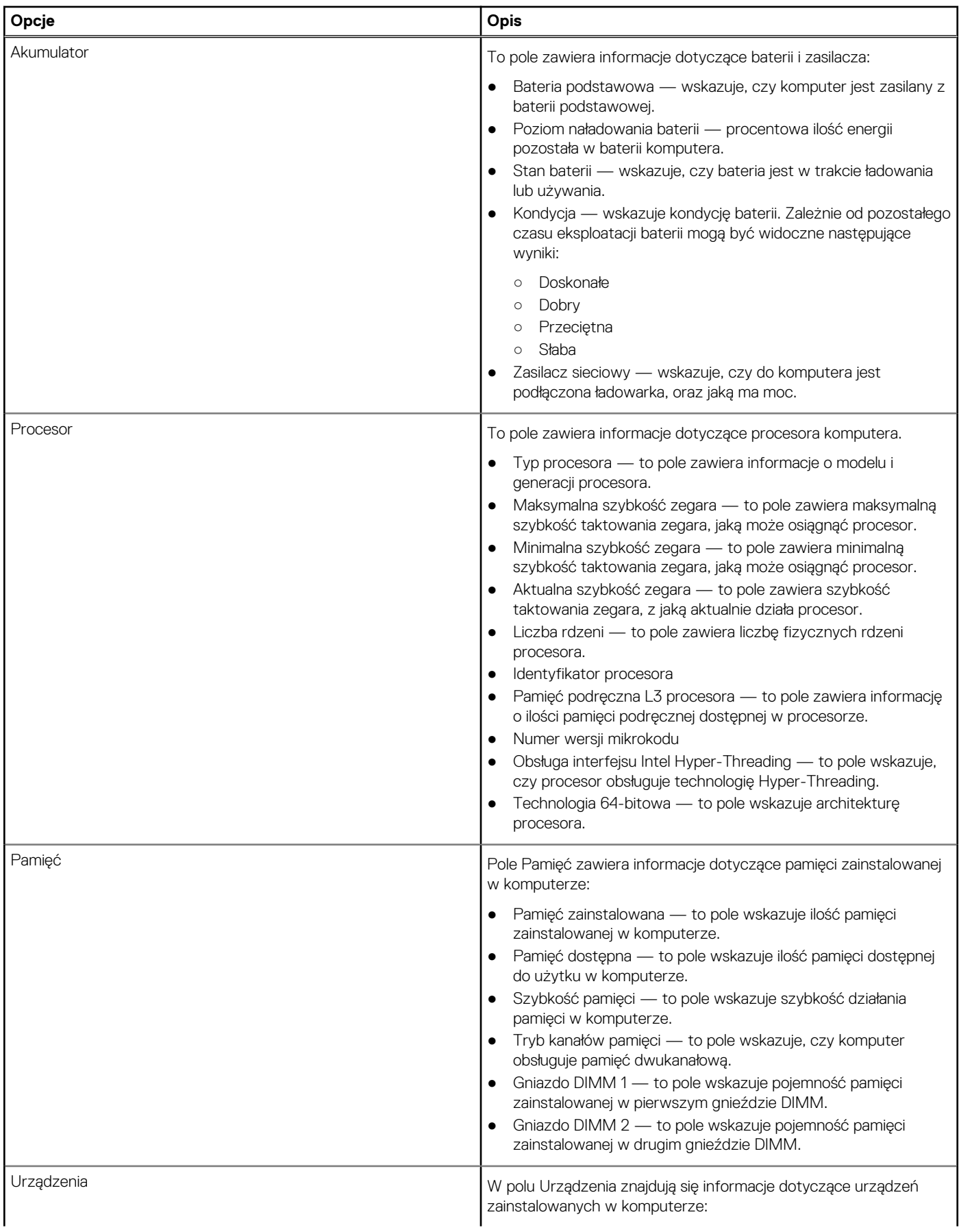

### <span id="page-27-0"></span>**Tabela 29. Omówienie systemu BIOS (cd.)**

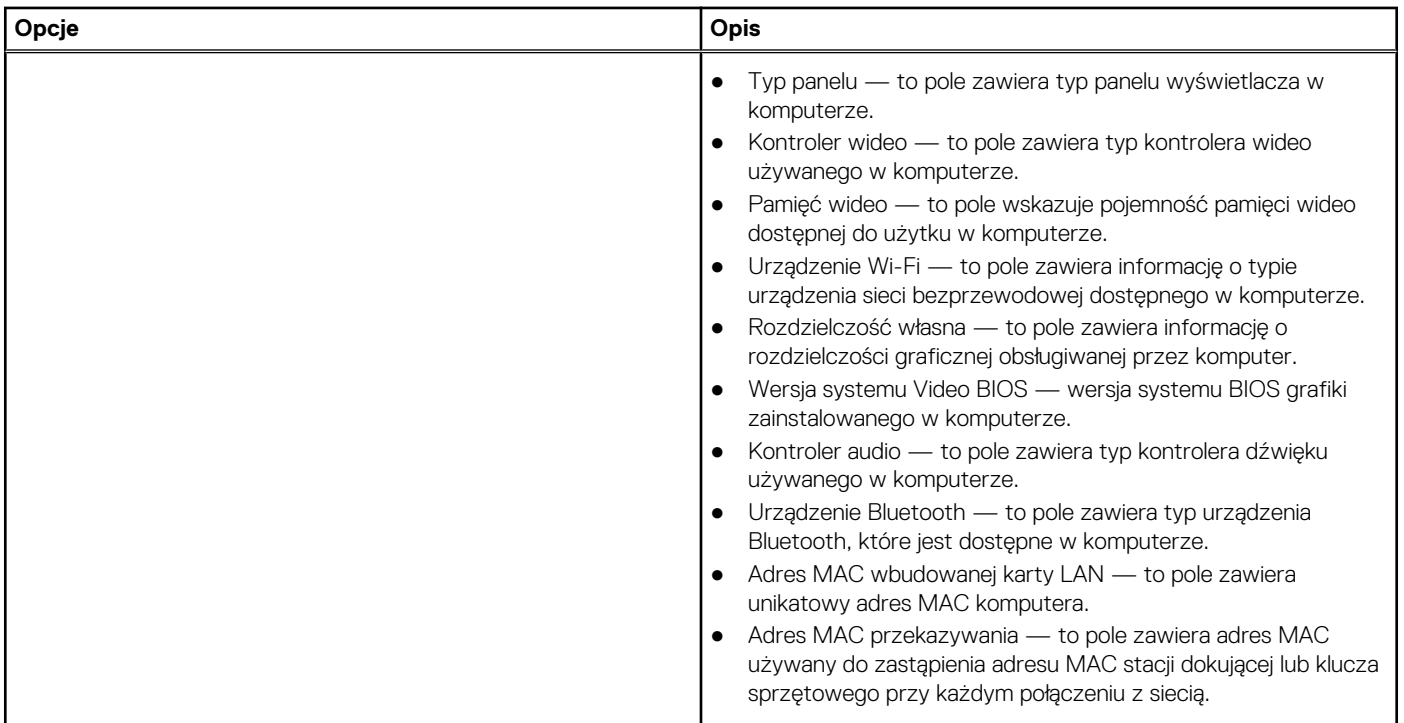

# **Konfiguracja rozruchu**

Ta sekcja zawiera szczegółowe informacje i ustawienia dotyczące konfiguracji rozruchu.

### **Tabela 30. Konfiguracja rozruchu:**

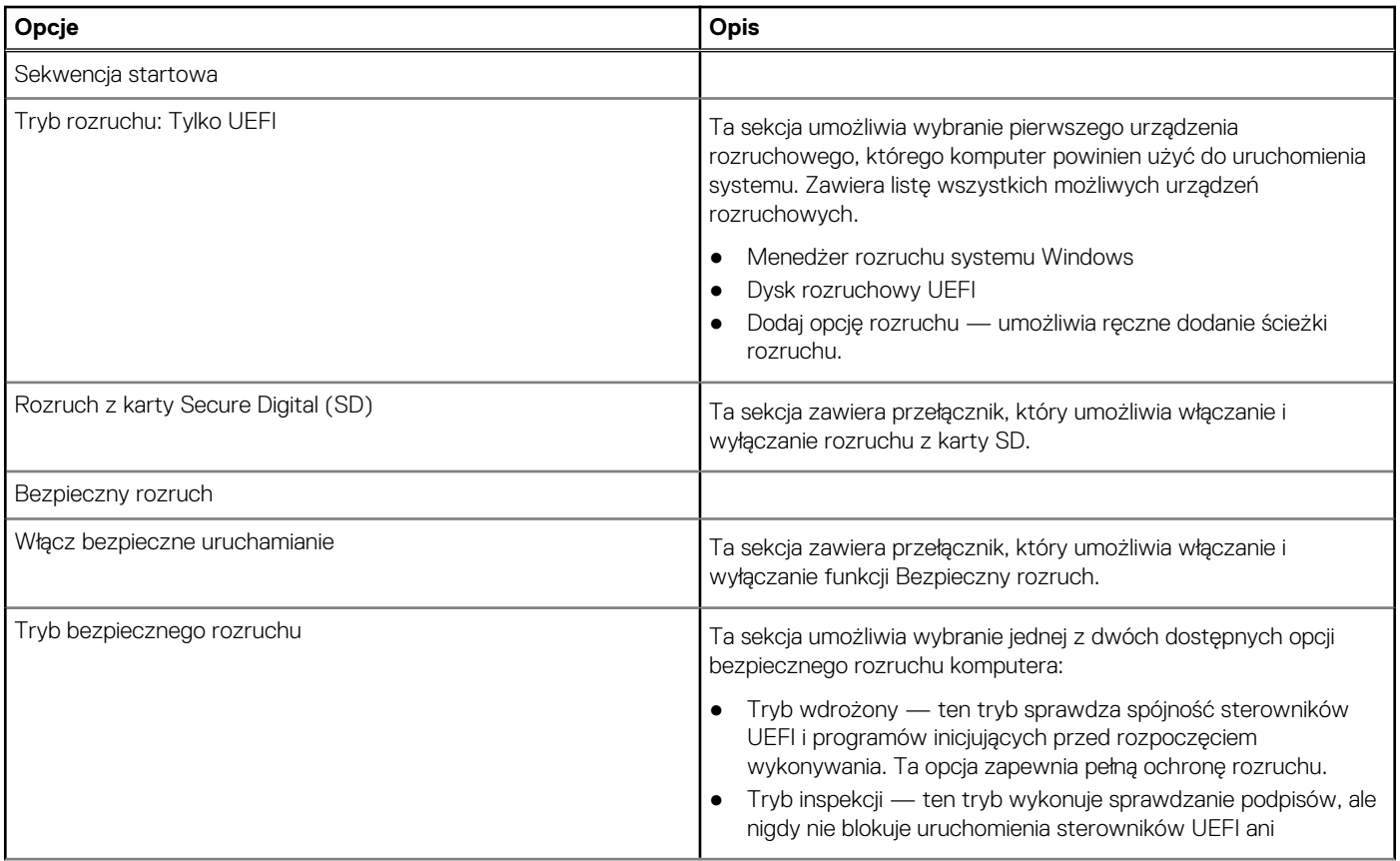

### <span id="page-28-0"></span>**Tabela 30. Konfiguracja rozruchu: (cd.)**

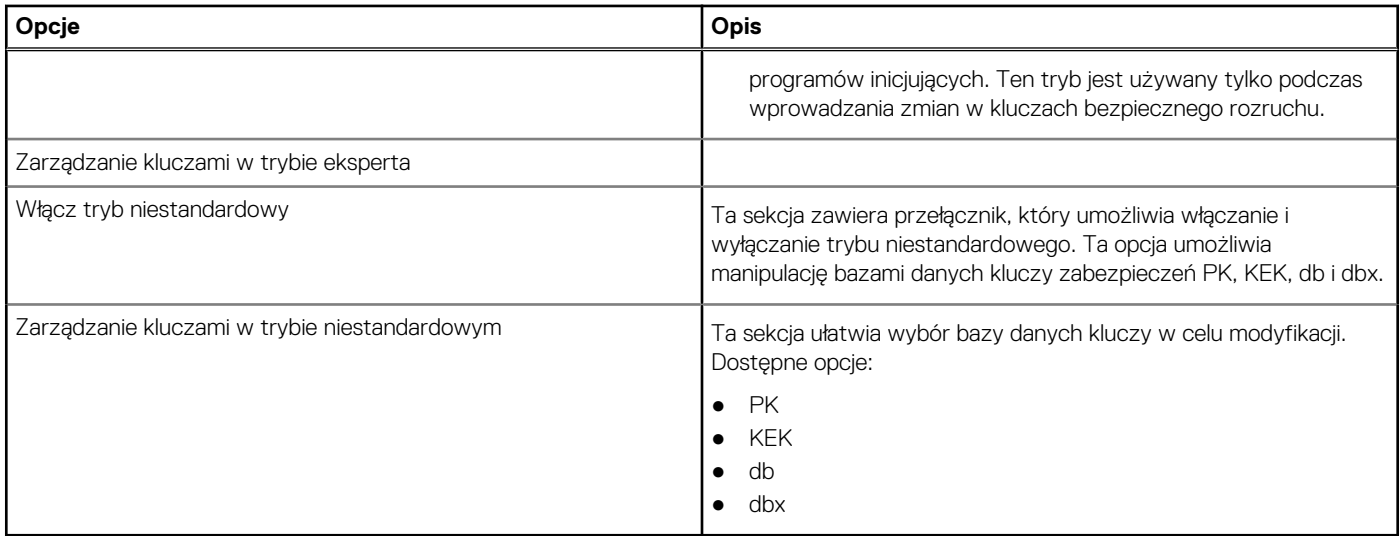

# **Zintegrowane urządzenia**

Ta sekcja zawiera szczegółowe informacje i ustawienia dotyczące zintegrowanych urządzeń.

### **Tabela 31. Zintegrowane urządzenia**

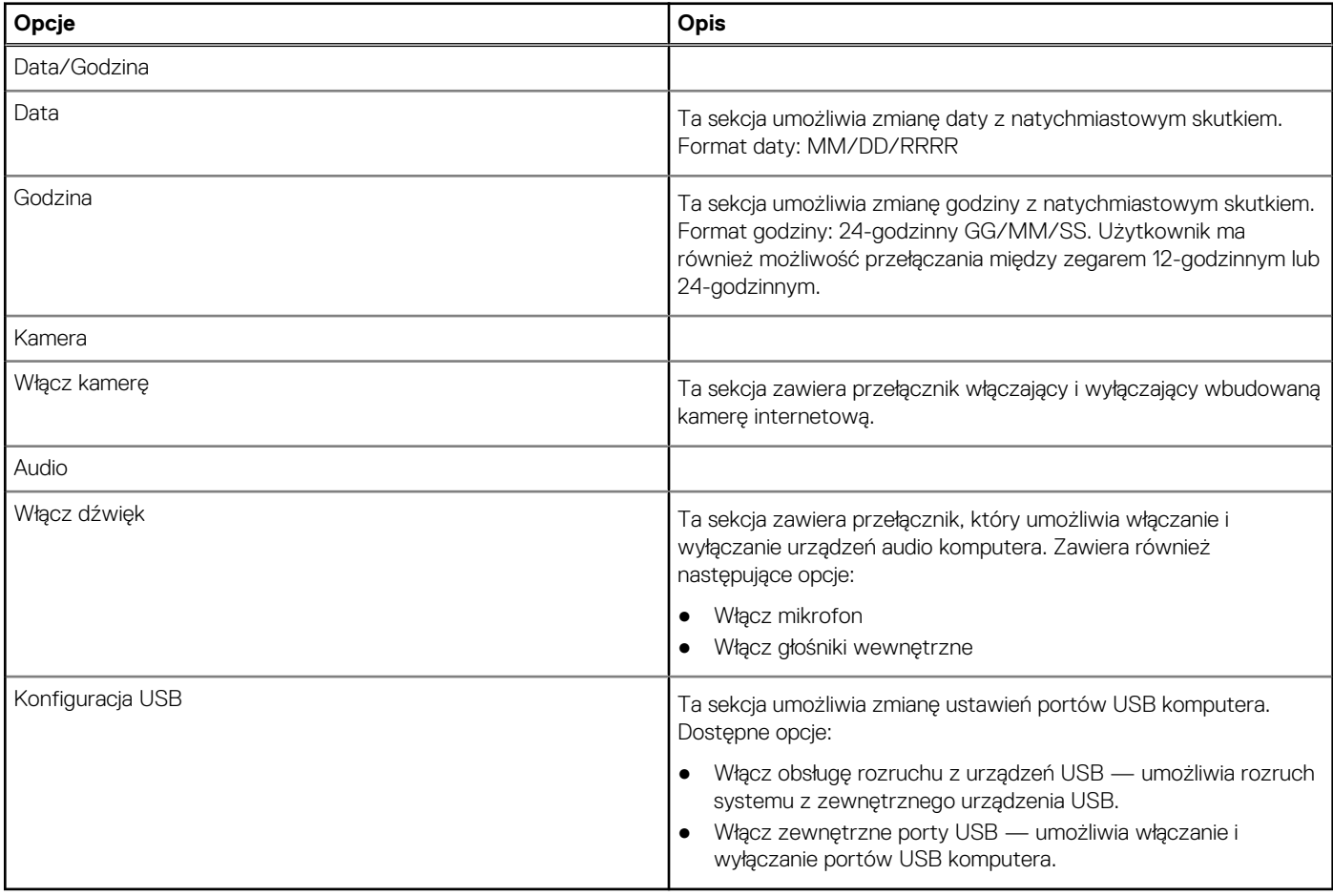

# <span id="page-29-0"></span>**Pamięć masowa**

Ta sekcja zawiera szczegółowe informacje i ustawienia dotyczące pamięci masowej.

### **Tabela 32. Pamięć masowa**

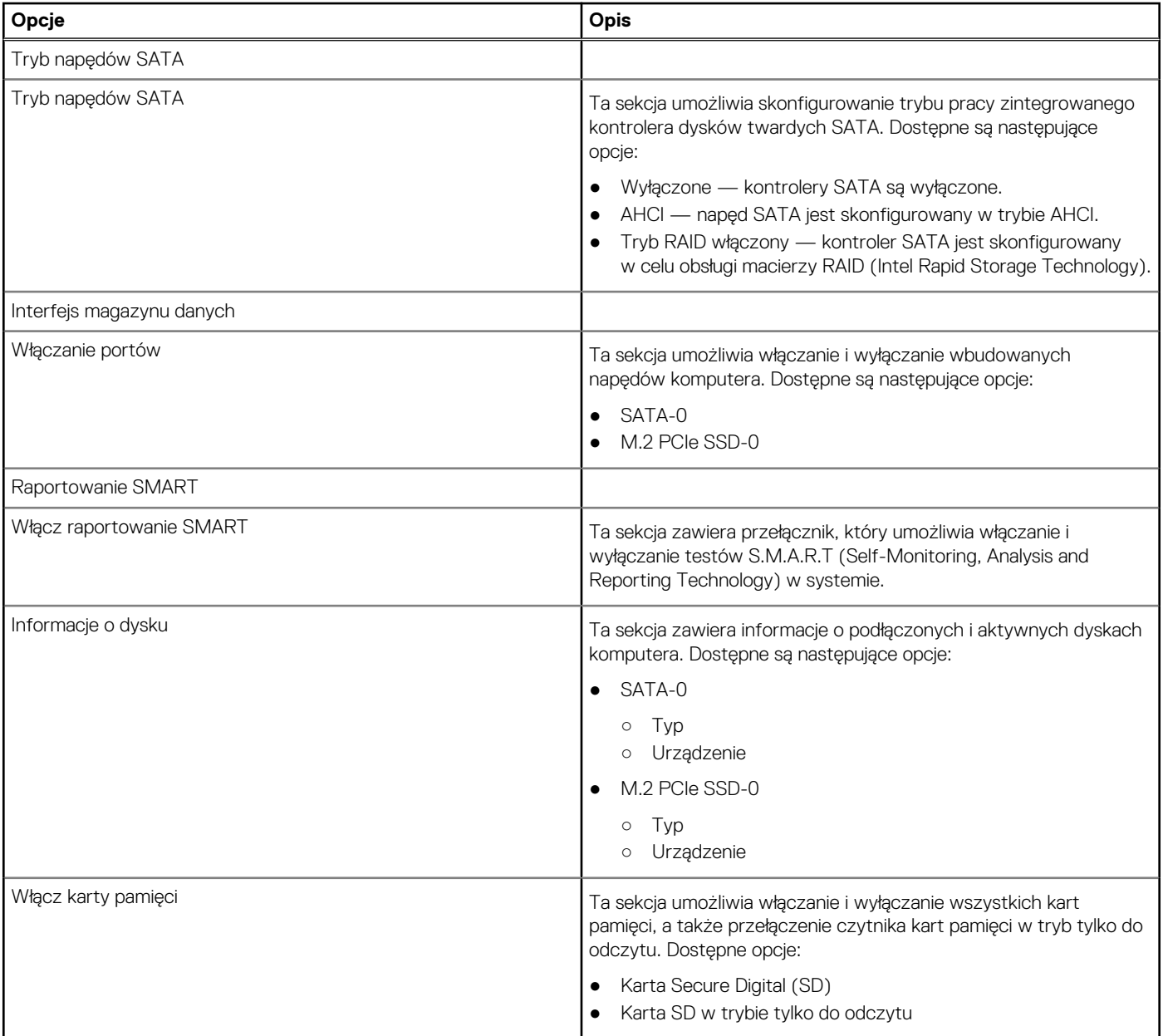

# **Połączenie**

Ta sekcja zawiera szczegółowe informacje i ustawienia dotyczące połączeń.

### **Tabela 33. Połączenie**

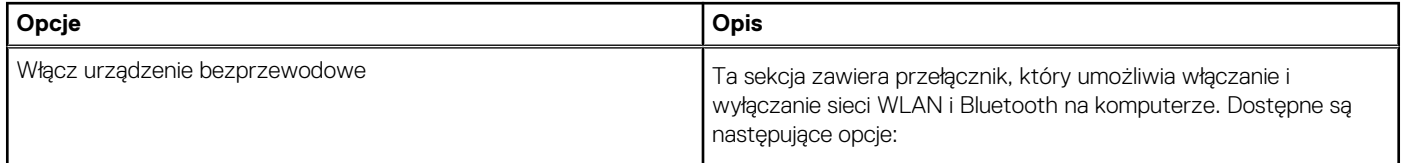

### <span id="page-30-0"></span>**Tabela 33. Połączenie (cd.)**

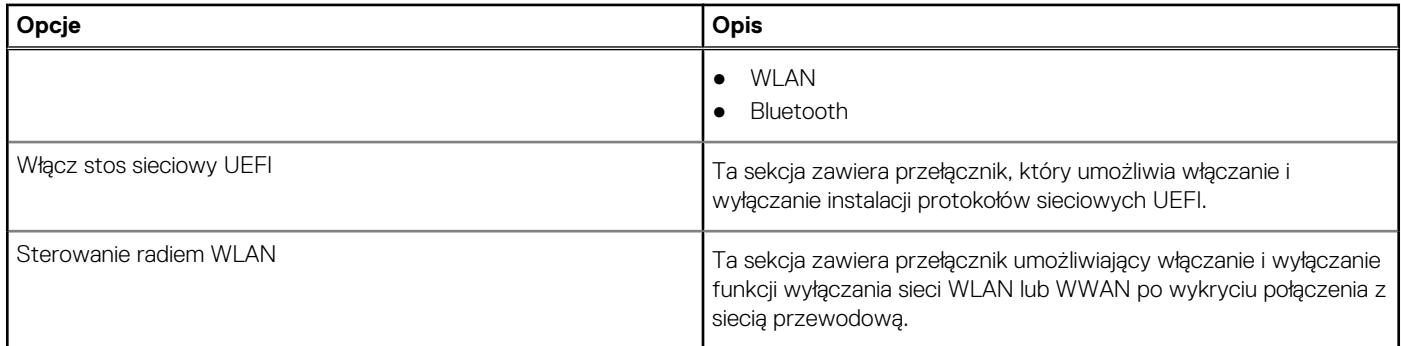

# **Zasilanie**

Ta sekcja zawiera szczegółowe informacje i ustawienia dotyczące zasilania.

### **Tabela 34. Zasilanie**

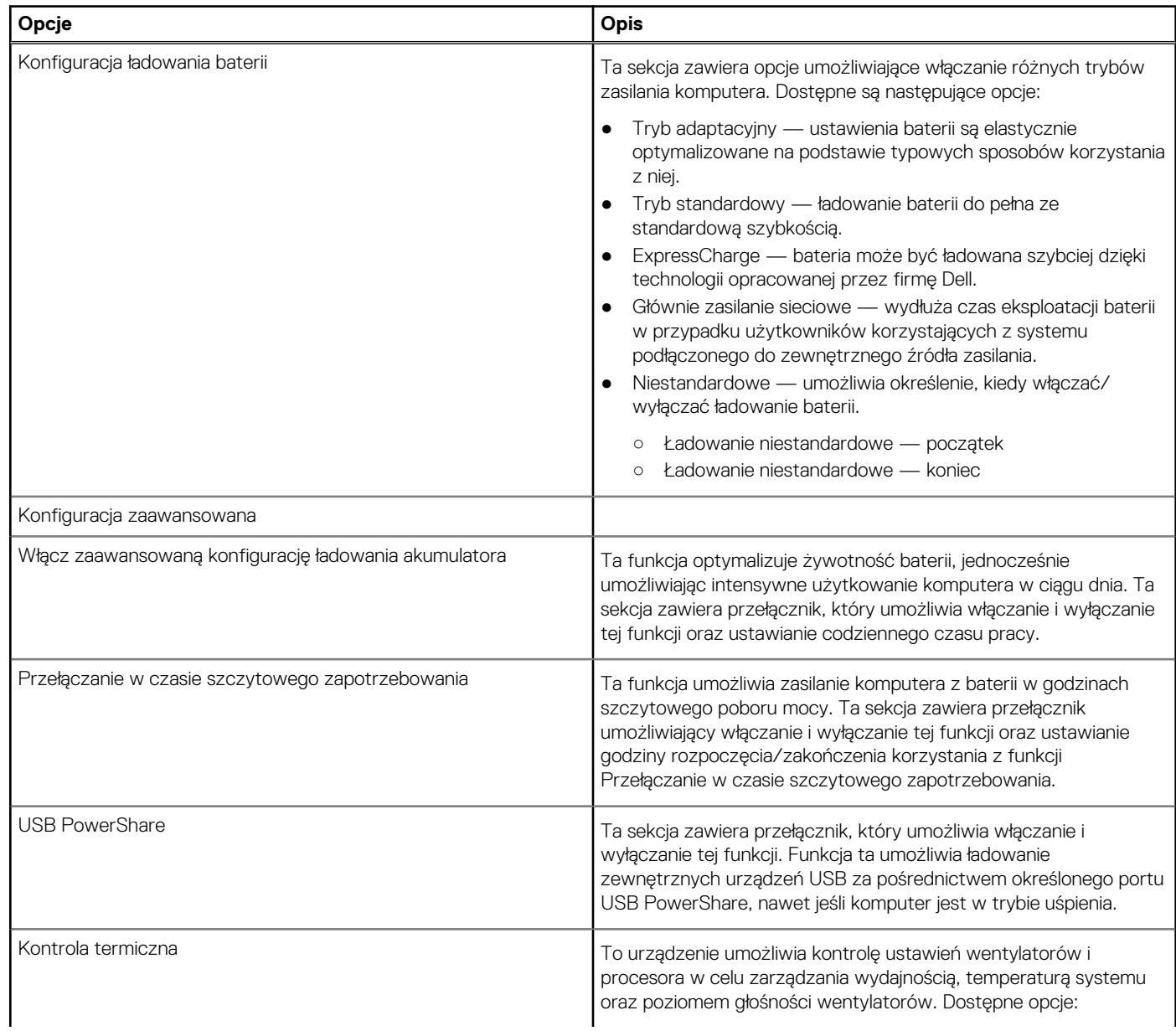

### <span id="page-31-0"></span>**Tabela 34. Zasilanie (cd.)**

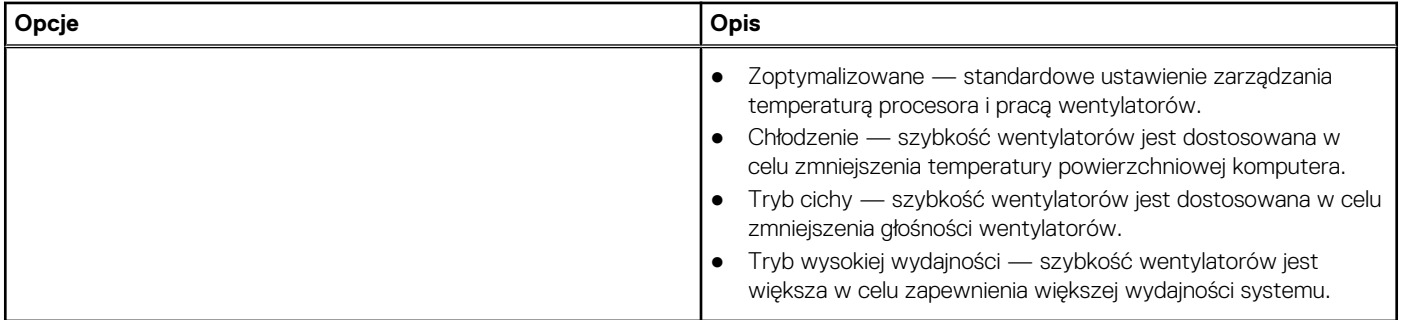

# **Zabezpieczenia**

Ta sekcja zawiera szczegółowe informacje i ustawienia dotyczące zabezpieczeń.

### **Tabela 35. Zabezpieczenia**

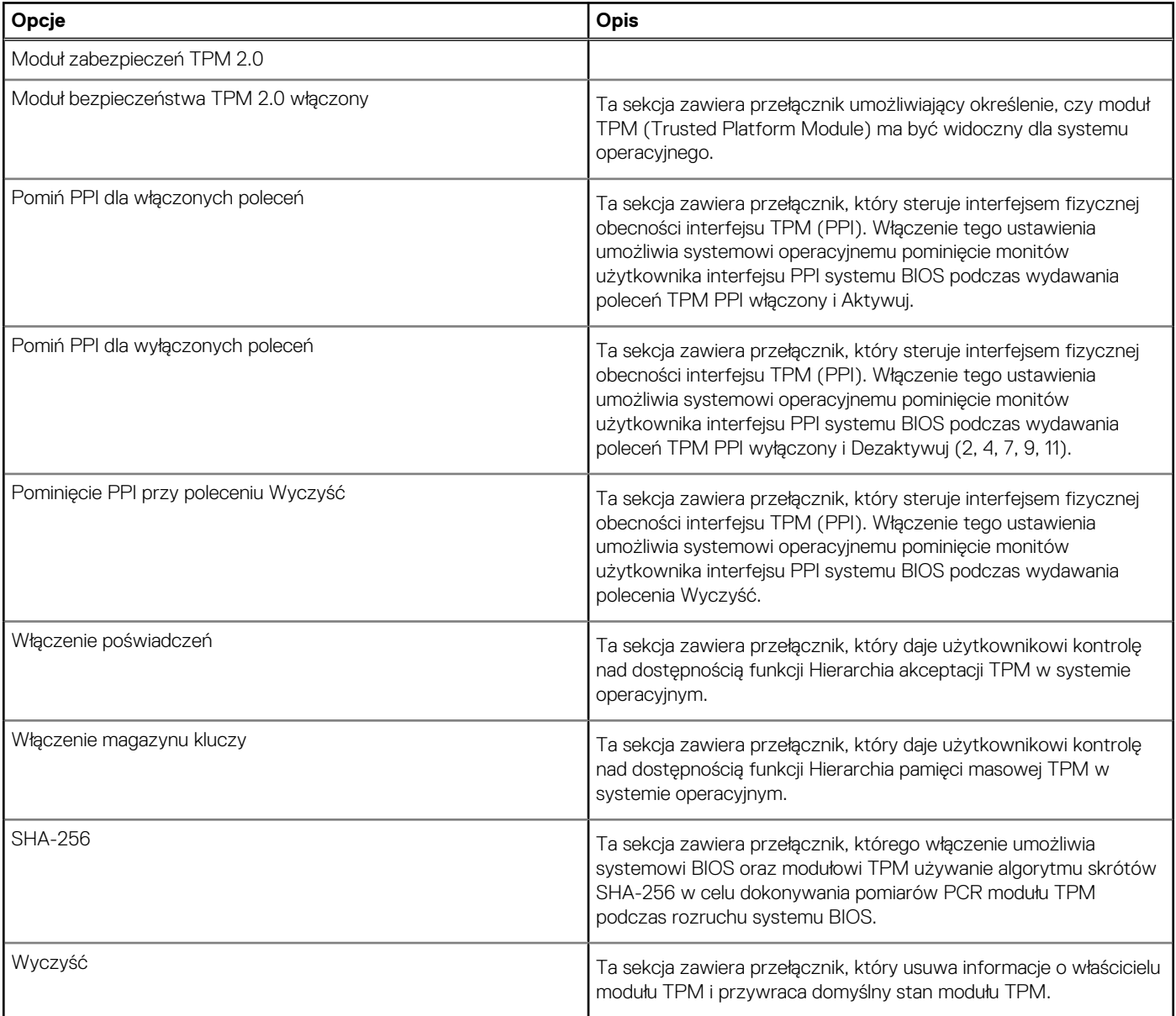

### <span id="page-32-0"></span>**Tabela 35. Zabezpieczenia (cd.)**

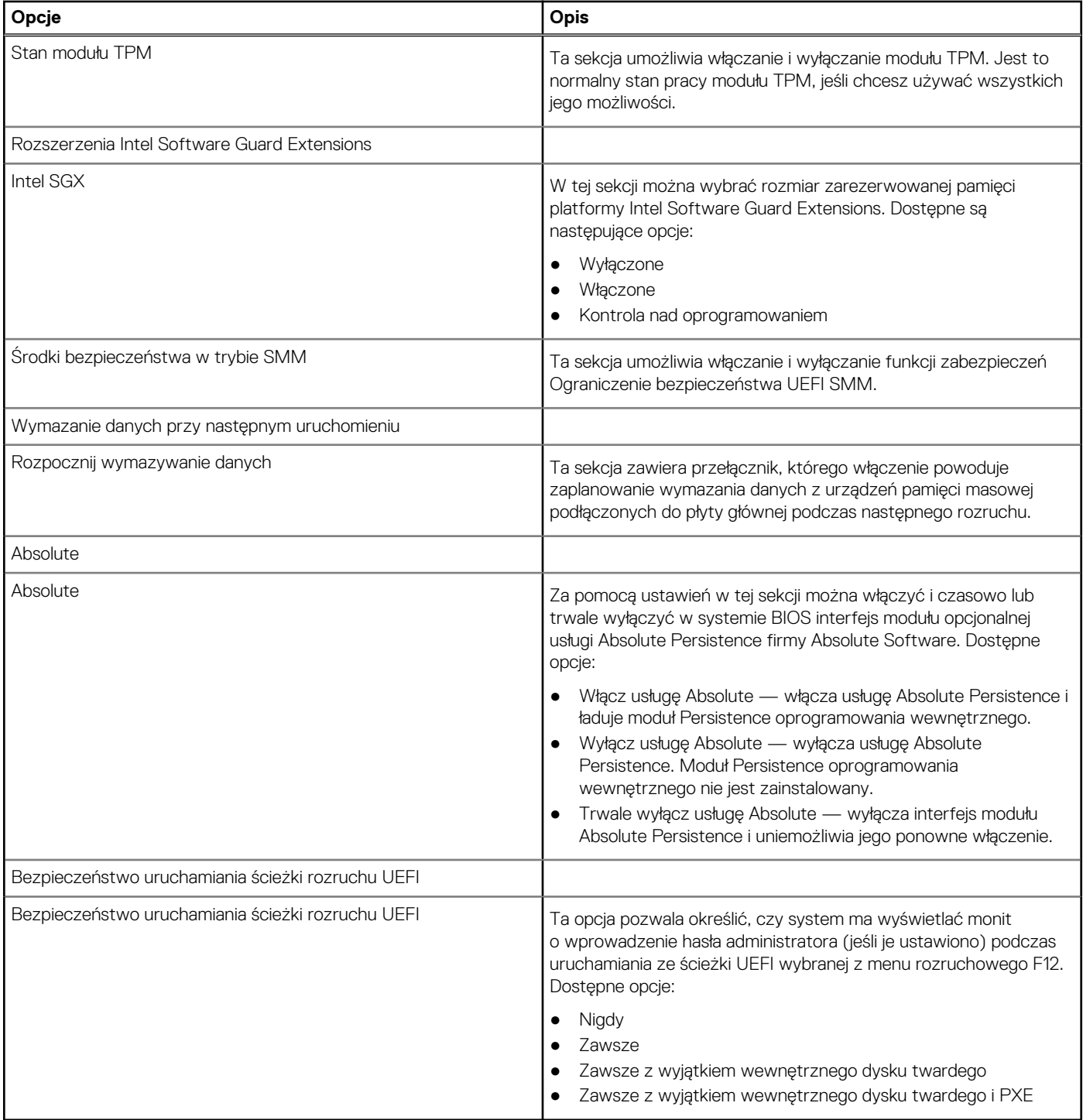

# **Hasła**

Ta sekcja zawiera szczegółowe ustawienia hasła.

### **Tabela 36. Hasła**

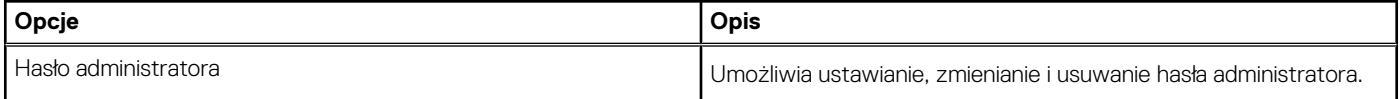

### <span id="page-33-0"></span>**Tabela 36. Hasła (cd.)**

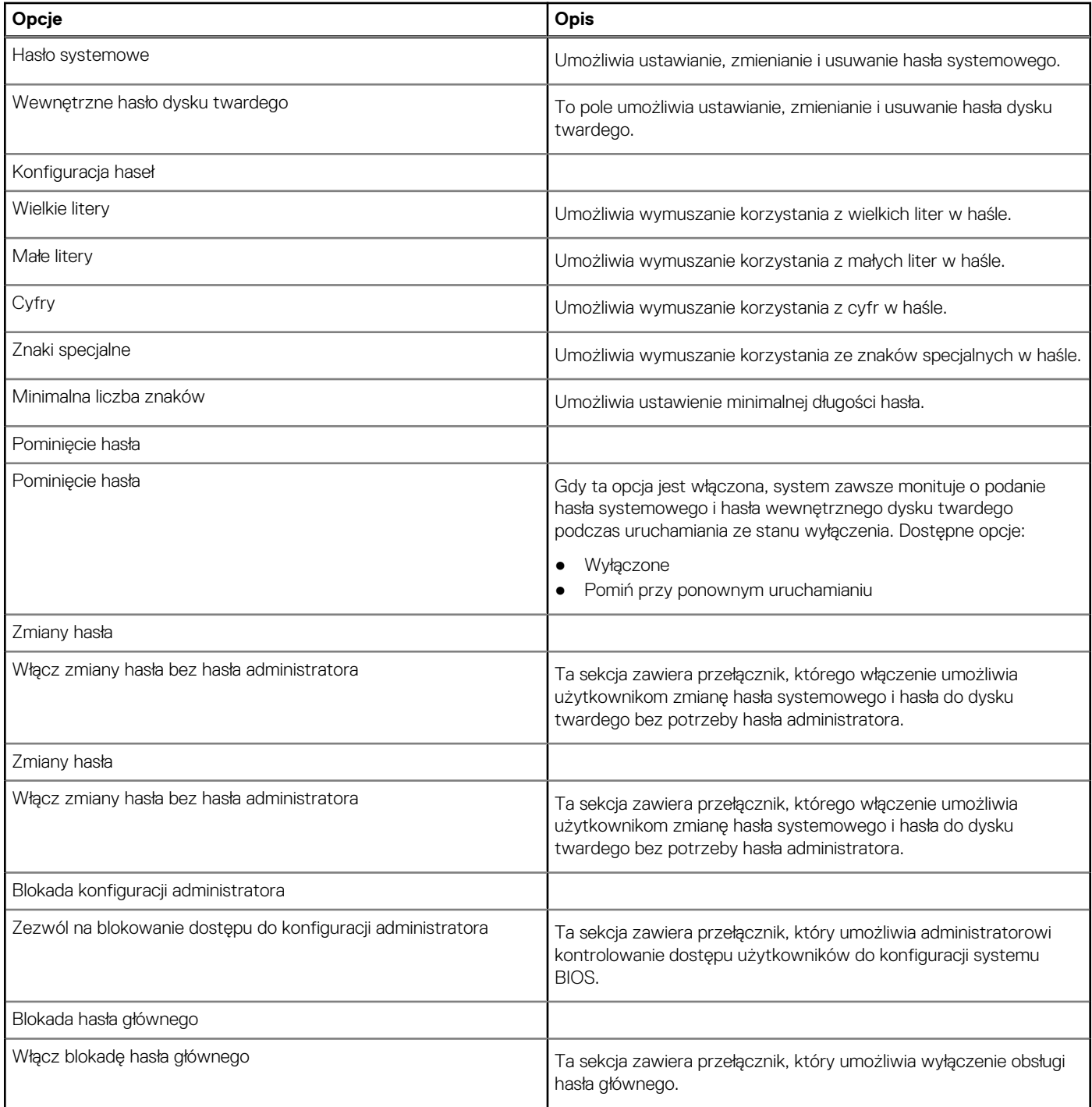

# **Aktualizacje i odzyskiwanie**

W tej sekcji zamieszczono szczegółowe informacje na temat ustawień aktualizacji i odzyskiwania.

### **Tabela 37. Aktualizacje i odzyskiwanie**

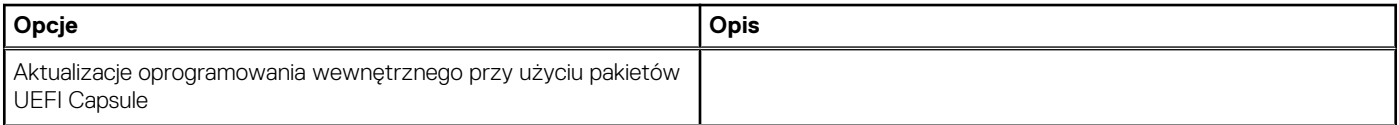

### <span id="page-34-0"></span>**Tabela 37. Aktualizacje i odzyskiwanie (cd.)**

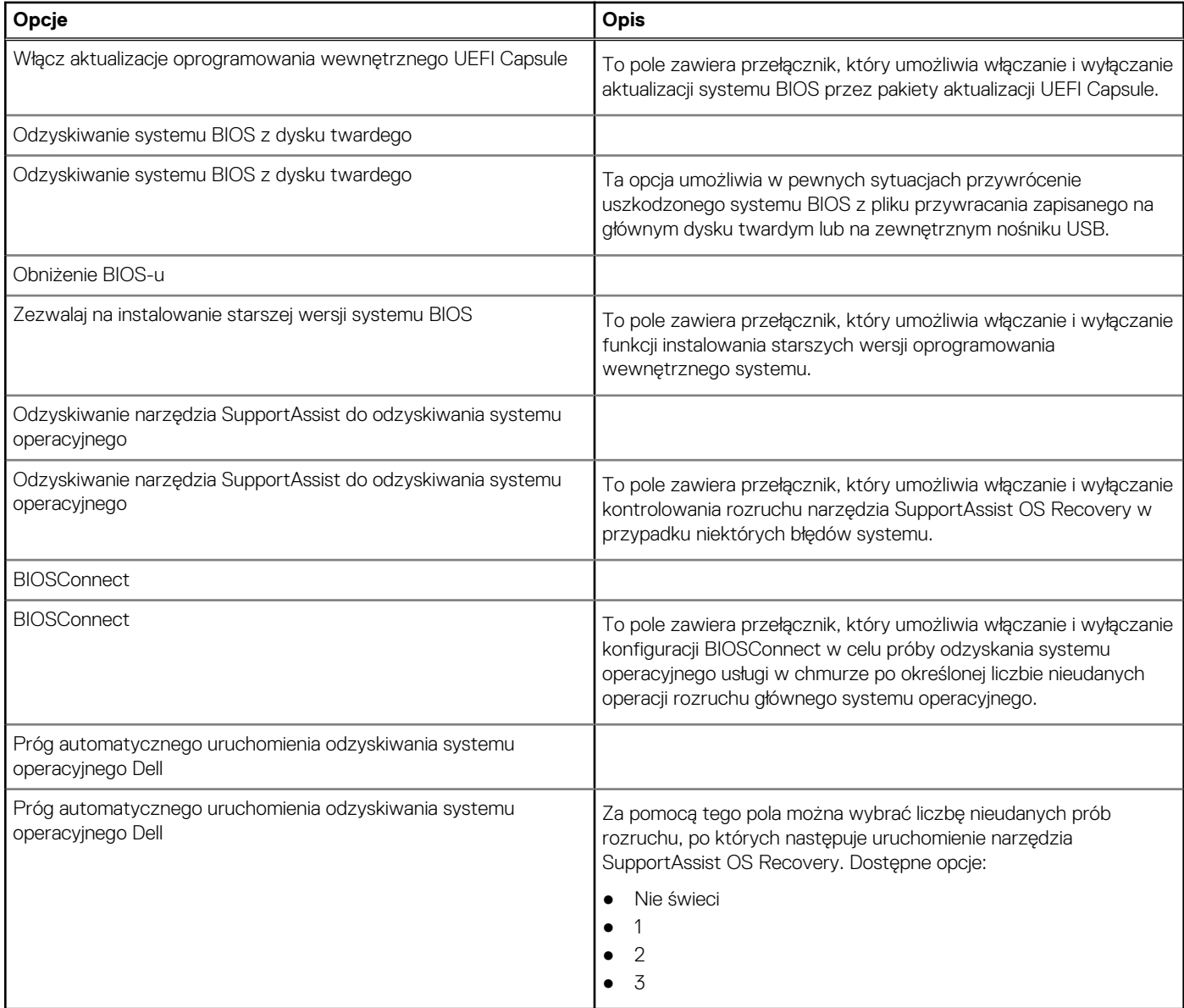

# **Zarządzanie systemem**

Ta sekcja zawiera ustawienia zarządzania systemem.

### **Tabela 38. Zarządzanie systemem**

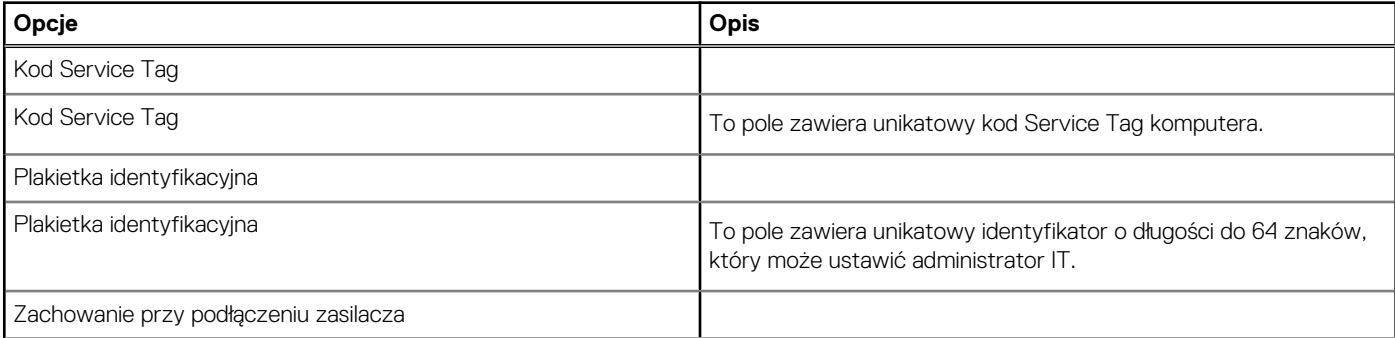

### <span id="page-35-0"></span>**Tabela 38. Zarządzanie systemem (cd.)**

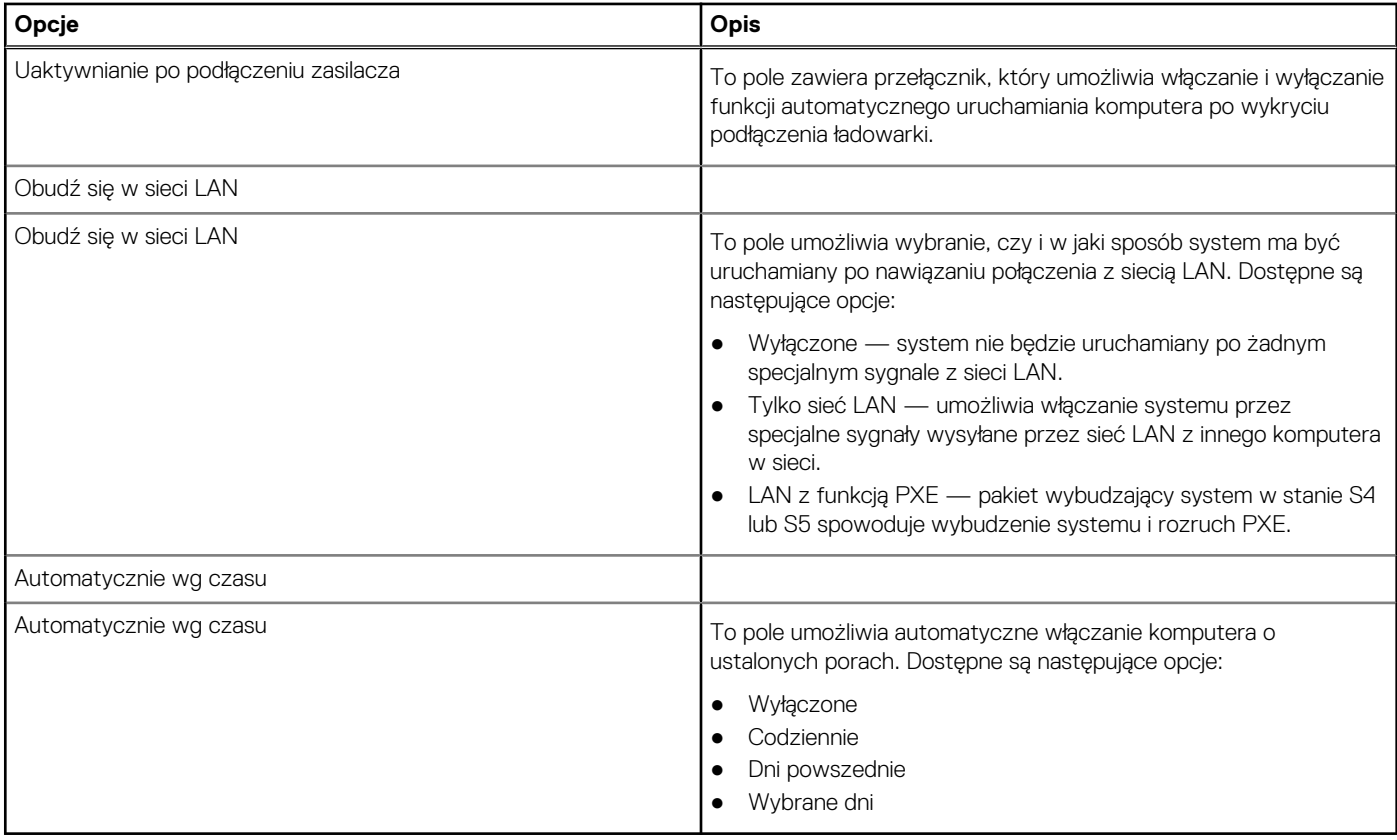

### **Klawiatura**

Ta sekcja zawiera ustawienia klawiatury.

### **Tabela 39. Klawiatura**

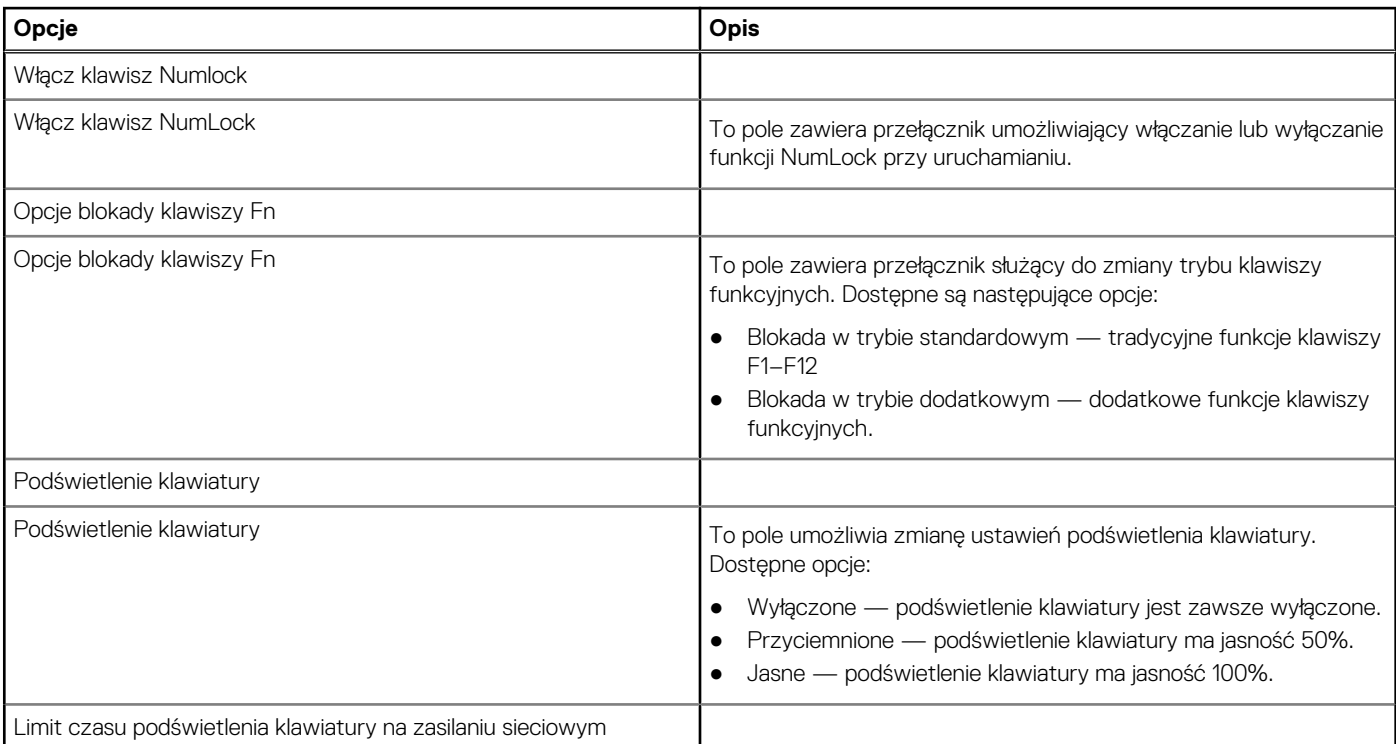

### <span id="page-36-0"></span>**Tabela 39. Klawiatura (cd.)**

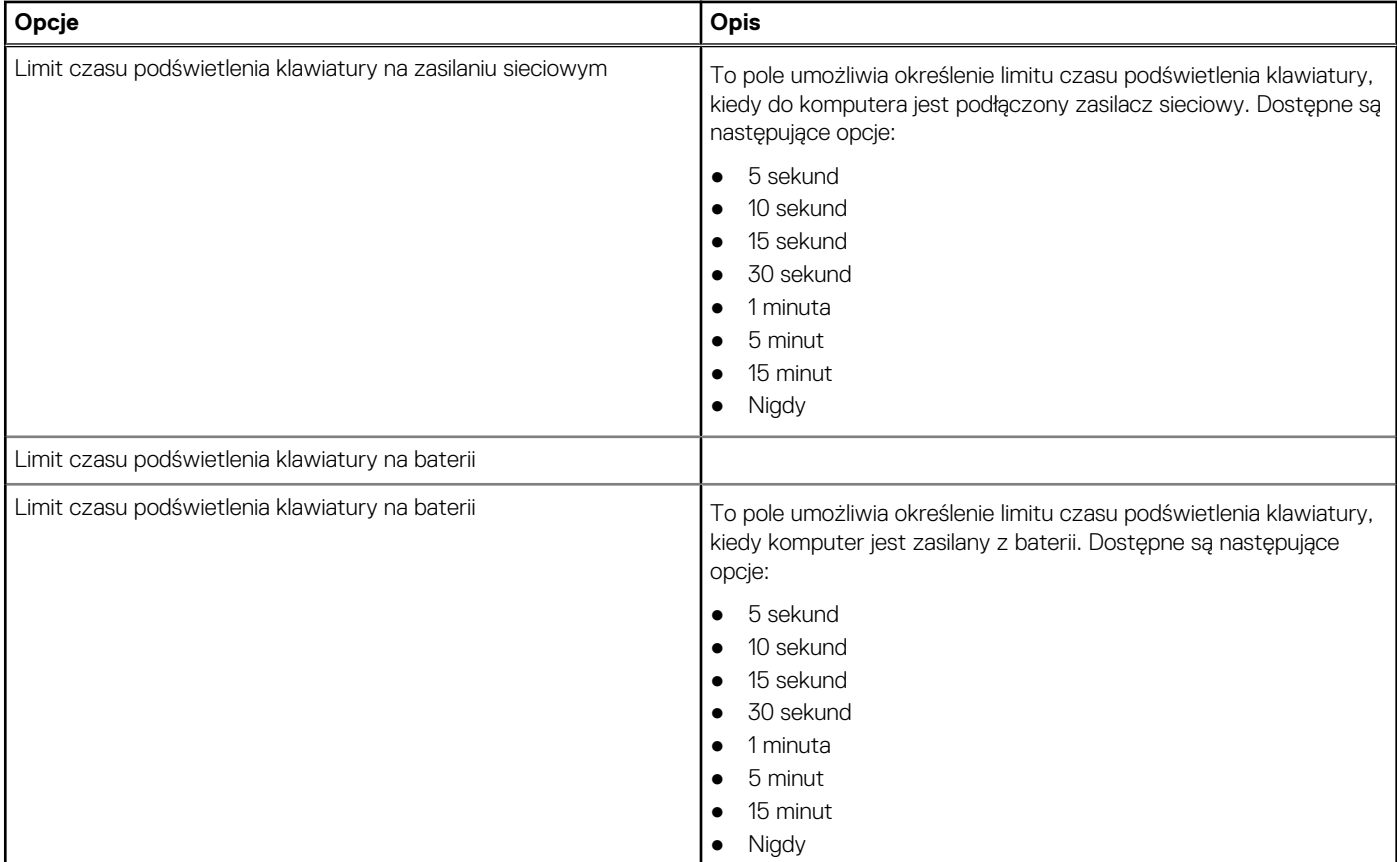

# **Zachowanie przed uruchomieniem systemu**

Ta sekcja zawiera szczegółowe informacje i ustawienia dotyczące zachowania przed rozruchem.

### **Tabela 40. Zachowanie przed uruchomieniem systemu**

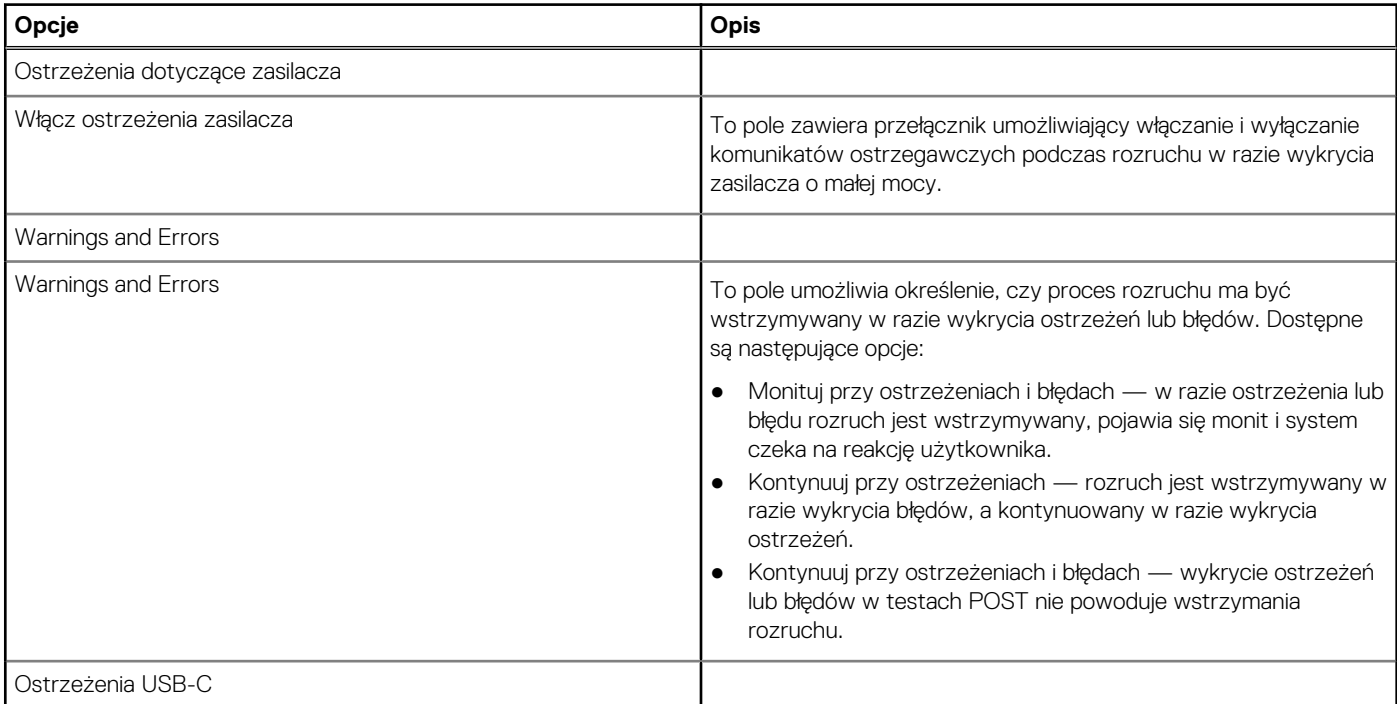

### <span id="page-37-0"></span>**Tabela 40. Zachowanie przed uruchomieniem systemu (cd.)**

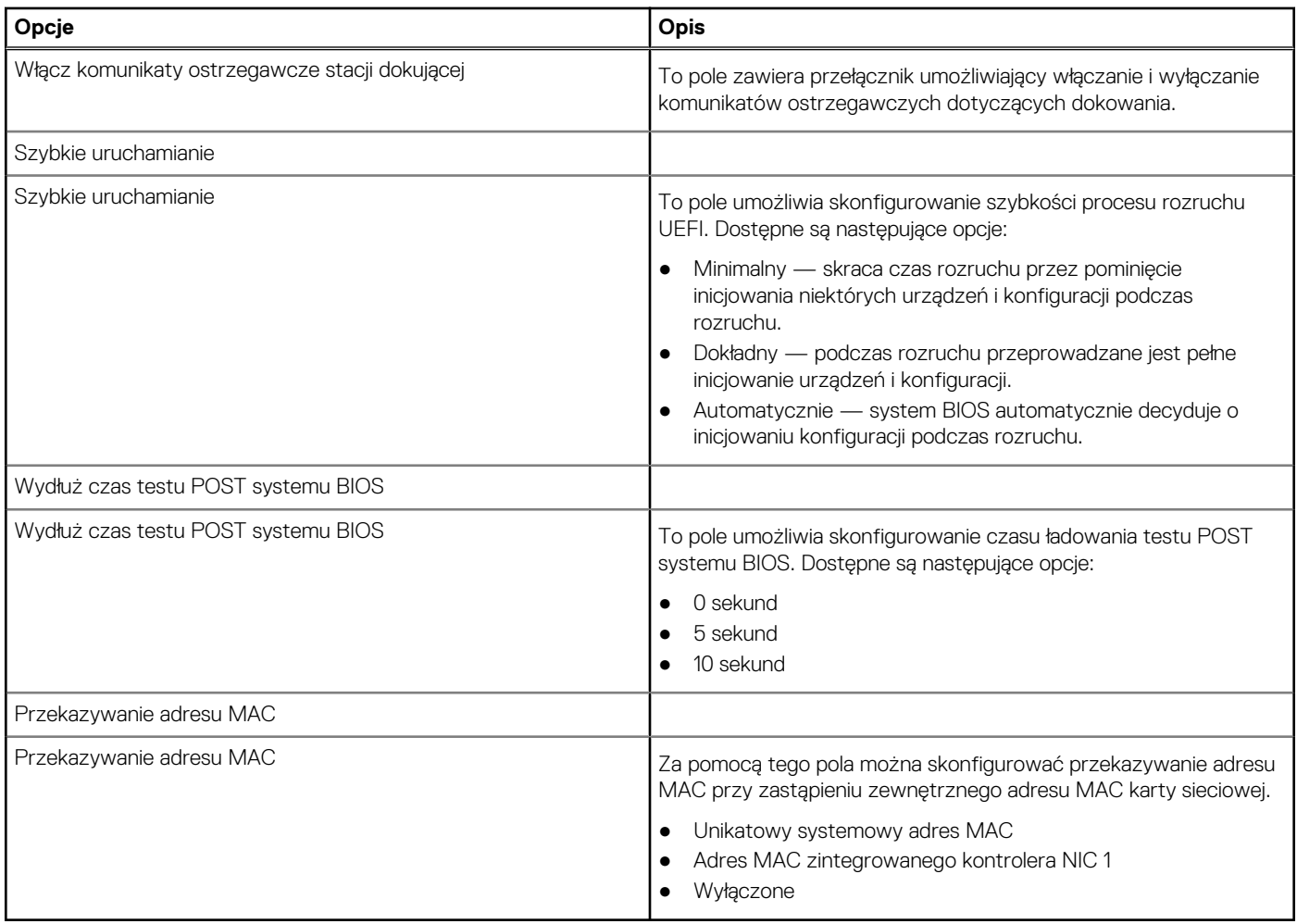

# **Wirtualizacja**

Ta sekcja zawiera szczegółowe ustawienia wirtualizacji.

### **Tabela 41. Wirtualizacja**

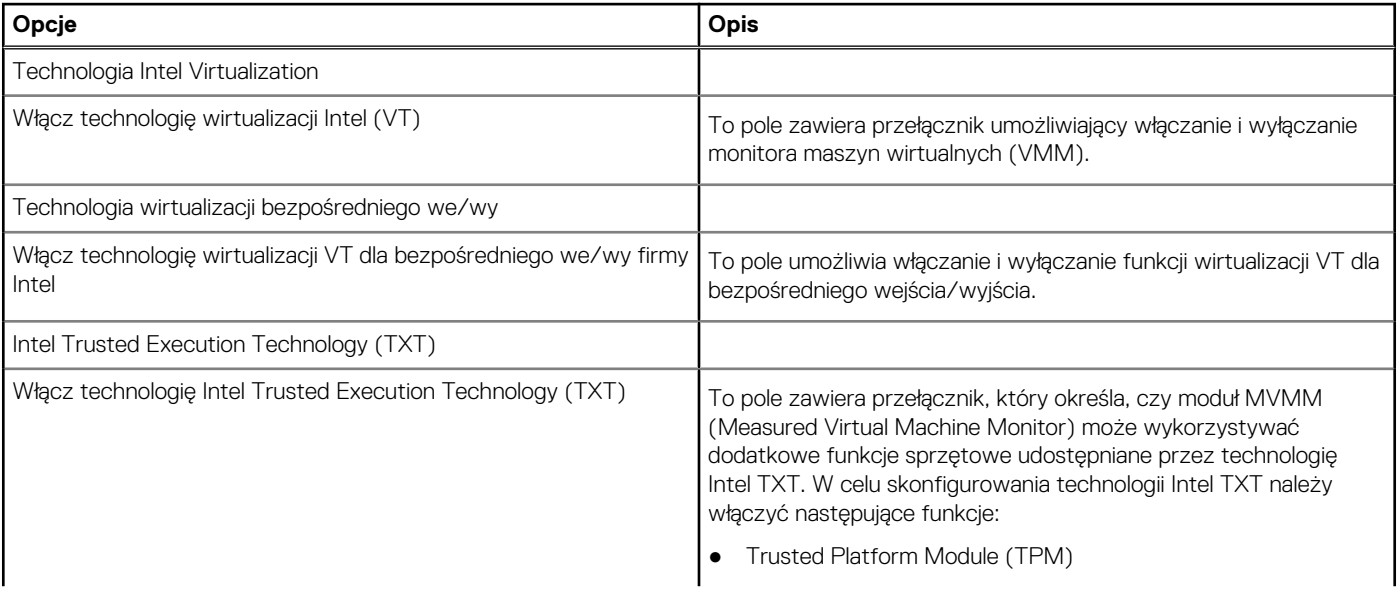

### <span id="page-38-0"></span>**Tabela 41. Wirtualizacja (cd.)**

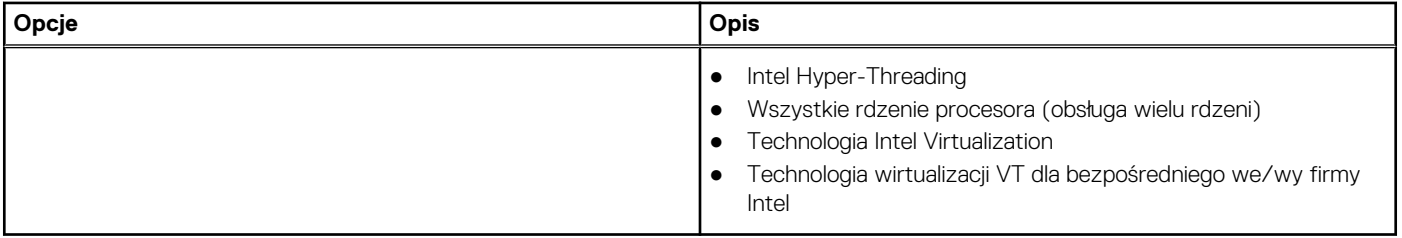

# **Wydajność**

Ta sekcja zawiera informacje o ustawieniach wydajności.

### **Tabela 42. Wydajność**

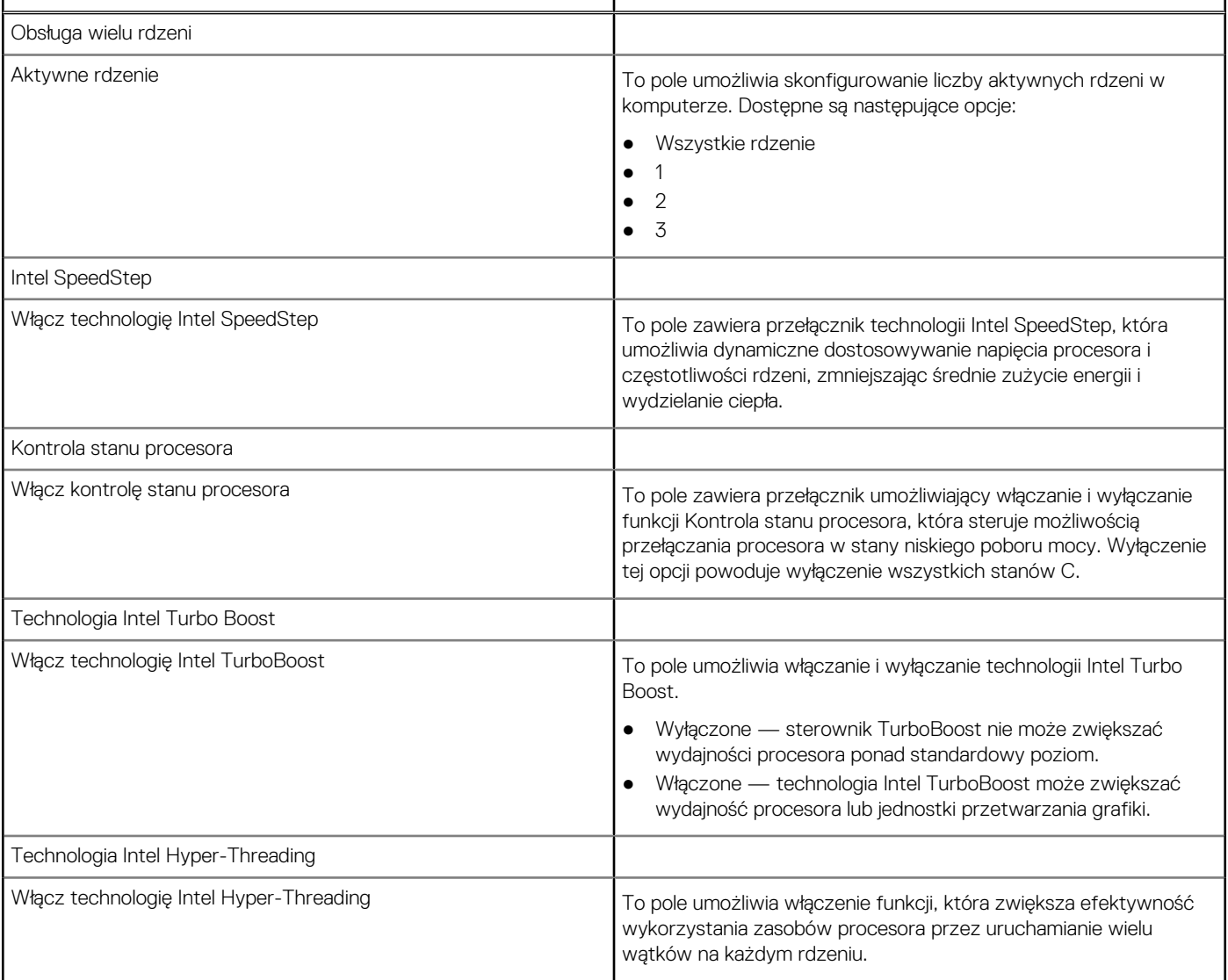

# **Systemowe rejestry zdarzeń**

Ta sekcja zawiera dzienniki zdarzeń systemu BIOS, temperatury i zasilania.

### <span id="page-39-0"></span>**Tabela 43. Systemowe rejestry zdarzeń**

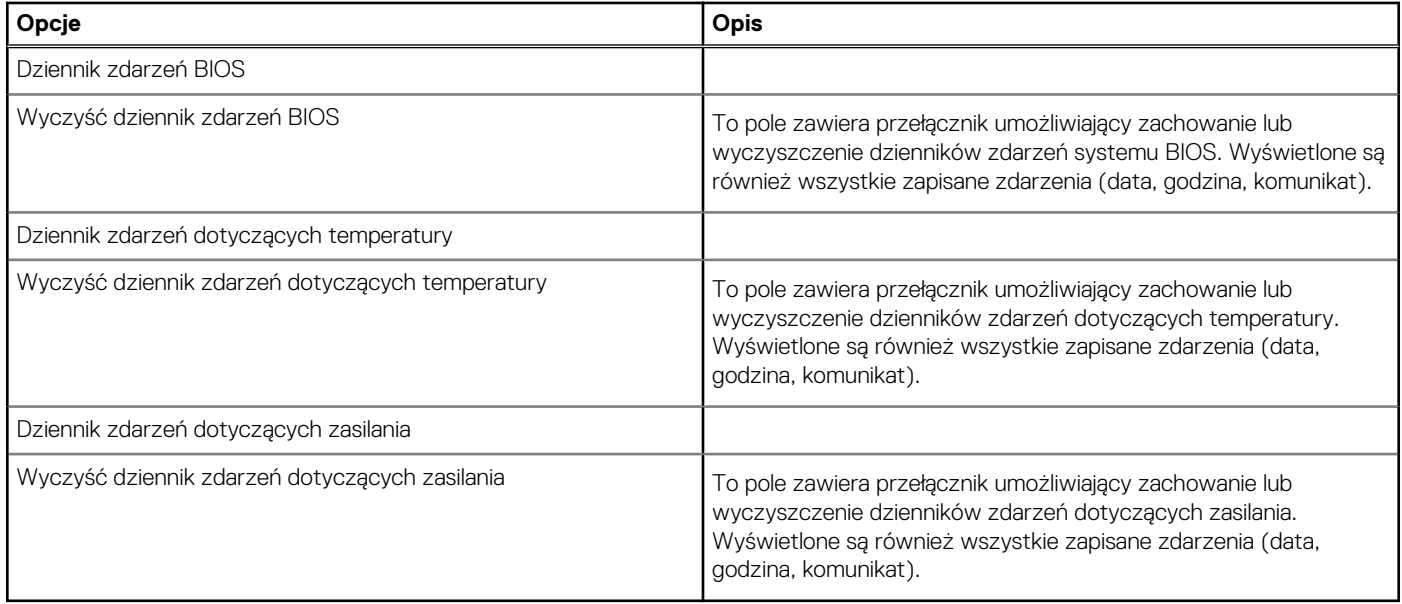

### **Aktualizowanie systemu BIOS w systemie Windows**

#### **Wymagania**

Aktualizacje systemu BIOS (programu konfiguracji systemu) należy instalować po wymianie płyty systemowej oraz po opublikowaniu nowszych wersji systemu BIOS. Przed rozpoczęciem aktualizacji systemu BIOS w notebooku należy się upewnić, że akumulator jest w pełni naładowany, oraz podłączyć notebooka do gniazdka elektrycznego.

#### **Informacje na temat zadania**

**UWAGA:** Jeśli funkcja BitLocker jest włączona, należy wstrzymać jej działanie przed rozpoczęciem aktualizowania systemu BIOS, a następnie ponownie ją włączyć po zakończeniu aktualizacji.

#### **Kroki**

- 1. Uruchom ponownie komputer.
- 2. Przejdź do strony internetowej **Dell.com/support**.
	- Wpisz **kod Service Tag** lub **kod obsługi ekspresowej**, a następnie kliknij przycisk **Wprowadź**.
	- Kliknij przycisk **Wykryj produkt** i postępuj zgodnie z instrukcjami wyświetlanymi na ekranie.
- 3. Jeśli nie możesz wykryć ani znaleźć kodu Service Tag, kliknij opcję **Wybierz spośród wszystkich produktów**.
- 4. Z wyświetlonej listy wybierz odpowiednią kategorię produktów.

**UWAGA:** Wybierz odpowiednią kategorię, aby otworzyć stronę produktu

- 5. Wybierz model komputera. Zostanie wyświetlona strona **Wsparcie dla produktu**.
- 6. Kliknij opcję **Sterowniki do pobrania**, a następnie opcję **Sterowniki i pliki do pobrania**. Zostanie otwarta sekcja Sterowniki i pliki do pobrania.
- 7. Kliknij opcję **Znajdę samodzielnie**.
- 8. Kliknij opcję **BIOS**, aby wyświetlić wersje systemu BIOS.
- 9. Znajdź plik z najnowszą aktualizacją systemu BIOS i kliknij opcję **Pobierz**.
- 10. Wybierz preferowaną metodę pobierania w oknie **Wybierz metodę pobierania poniżej**, a następnie kliknij przycisk **Pobierz plik**. Zostanie wyświetlone okno **Pobieranie pliku**.
- 11. Kliknij przycisk **Zapisz**, aby zapisać plik na komputerze.
- 12. Kliknij przycisk **Uruchom**, aby zainstalować aktualizację systemu BIOS na komputerze.

Postępuj zgodnie z instrukcjami wyświetlanymi na ekranie.

### <span id="page-40-0"></span>**Aktualizowanie systemu BIOS w komputerach z włączoną funkcją BitLocker**

**OSTRZEŻENIE: Jeśli funkcja BitLocker nie zostanie zawieszona przed aktualizacją systemu BIOS, klucz funkcji BitLocker nie zostanie rozpoznany przy następnym ponownym uruchomieniu systemu. Pojawi się monit o wprowadzenie klucza odzyskiwania w celu kontynuacji, a system będzie wymagał go przy każdym uruchomieniu. Nieznajomość klucza odzyskiwania grozi utratą danych lub niepotrzebną ponowną instalacją systemu operacyjnego. Aby uzyskać więcej informacji w tym zakresie, zobacz artykuł bazy wiedzy Knowledge Base: [Aktualizowanie systemu BIOS w systemach Dell](https://www.dell.com/support/article/us/en/04/sln153694/updating-the-bios-on-dell-systems-with-bitlocker-enabled?lang=en) [z włączoną funkcją BitLocker](https://www.dell.com/support/article/us/en/04/sln153694/updating-the-bios-on-dell-systems-with-bitlocker-enabled?lang=en)**

### **Aktualizowanie systemu BIOS przy użyciu dysku flash USB**

#### **Informacje na temat zadania**

Jeśli komputer nie może uruchomić systemu Windows, ale istnieje potrzeba aktualizacji systemu BIOS, należy pobrać plik systemu BIOS przy użyciu innego komputera i zapisać go na rozruchowym dysku flash USB.

**UWAGA:** Potrzebny będzie rozruchowy dysk flash USB. Szczegółowe informacje można znaleźć w artykule [Jak utworzyć](https://www.dell.com/support/article/us/en/19/sln143196/how-to-create-a-bootable-usb-flash-drive-using-dell-diagnostic-deployment-package-dddp?lang=en) [rozruchowy dysk USB za pomocą pakietu Dell Diagnostic Deployment Package \(DDDP\)](https://www.dell.com/support/article/us/en/19/sln143196/how-to-create-a-bootable-usb-flash-drive-using-dell-diagnostic-deployment-package-dddp?lang=en).

#### **Kroki**

- 1. Pobierz plik .EXE aktualizacji systemu BIOS na inny komputer.
- 2. Skopiuj plik, np. O9010A12.EXE, na rozruchowy dysk flash USB.
- 3. Włóż dysk flash USB do komputera, który wymaga aktualizacji systemu BIOS.
- 4. Uruchom ponownie komputer i naciśnij przycisk F12 podczas wyświetlania ekranu powitalnego z logo firmy Dell, aby wyświetlić Menu jednorazowego rozruchu.
- 5. Używając klawiszy strzałek, wybierz opcję **Urządzenie pamięci USB** i naciśnij klawisz **Enter**.
- 6. System uruchomi wiersz Diag C:\>.
- 7. Uruchom plik, wpisując pełną nazwę pliku, np. O9010A12.exe, i naciśnij przycisk **Enter**.
- 8. Zostanie załadowane narzędzie do aktualizacji systemu BIOS. Postępuj zgodnie z instrukcjami wyświetlanymi na ekranie.

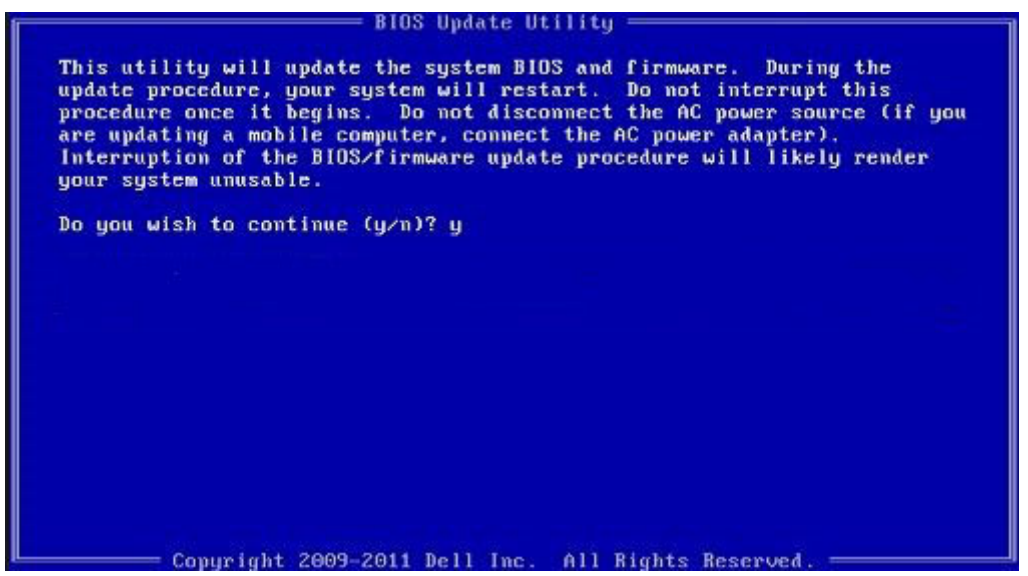

**Rysunek 1. Ekran aktualizacji systemu BIOS wyświetlany w systemie DOS**

### <span id="page-41-0"></span>**Hasło systemowe i hasło konfiguracji systemu**

### **Tabela 44. Hasło systemowe i hasło konfiguracji systemu**

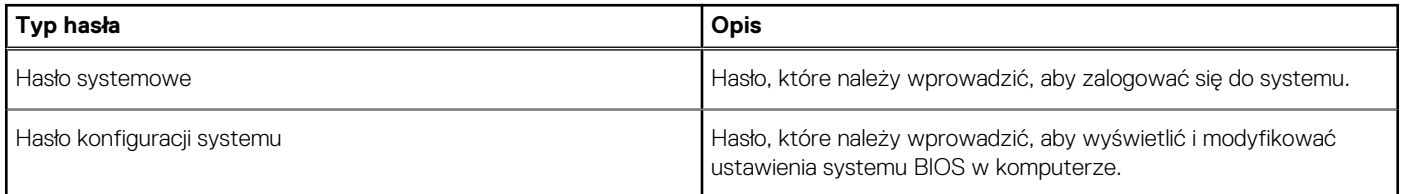

W celu zabezpieczenia komputera można utworzyć hasło systemowe i hasło konfiguracji systemu.

**OSTRZEŻENIE: Hasła stanowią podstawowe zabezpieczenie danych w komputerze.**

**OSTRZEŻENIE: Jeśli komputer jest niezablokowany i pozostawiony bez nadzoru, osoby postronne mogą uzyskać dostęp do przechowywanych w nim danych.**

⊕ **UWAGA:** Funkcja hasła systemowego i hasła dostępu do ustawień systemu jest wyłączona.

### **Przypisywanie hasła konfiguracji systemu**

#### **Wymagania**

Przypisanie nowego **hasła systemowego** jest możliwe tylko wtedy, gdy hasło ma status **Nieustawione**.

#### **Informacje na temat zadania**

Aby uruchomić program konfiguracji systemu, naciśnij klawisz F2 niezwłocznie po włączeniu zasilania lub ponownym uruchomieniu komputera.

#### **Kroki**

- 1. Na ekranie **System BIOS** lub **Konfiguracja systemu** wybierz opcję **Bezpieczeństwo** i naciśnij klawisz **Enter**. Zostanie wyświetlony ekran **Bezpieczeństwo**.
- 2. Wybierz opcję **Hasło systemowe/administratora** i wprowadź hasło w polu **Wprowadź nowe hasło**.

Hasło systemowe musi spełniać następujące warunki:

- Hasło może zawierać do 32 znaków.
- Hasło może zawierać cyfry od 0 do 9.
- W haśle można używać tylko małych liter. Wielkie litery są niedozwolone.
- W haśle można używać tylko następujących znaków specjalnych: spacja, ("), (+), (,), (-), (.), (/), ((), (\), (]), (`), (`).
- 3. Wpisz wprowadzone wcześniej hasło systemowe w polu **Potwierdź nowe hasło** i kliknij **OK**.
- 4. Naciśnij klawisz Esc. Zostanie wyświetlony monit o zapisanie zmian.
- 5. Naciśnij klawisz Y, aby zapisać zmiany. Komputer zostanie uruchomiony ponownie.

### **Usuwanie lub zmienianie hasła systemowego i hasła konfiguracji systemu**

#### **Wymagania**

Przed przystąpieniem do usuwania lub zmiany hasła systemowego lub hasła konfiguracji należy się upewnić, że opcja **Stan hasła** ma wartość Odblokowane w programie konfiguracji systemu. Jeśli opcja **Stan hasła** jest ustawiona na Zablokowane, nie można usunąć ani zmienić istniejącego hasła systemowego lub hasła konfiguracji.

#### **Informacje na temat zadania**

Aby uruchomić program konfiguracji systemu, naciśnij klawisz F2 niezwłocznie po włączeniu zasilania lub ponownym uruchomieniu komputera.

#### **Kroki**

- 1. Na ekranie **System BIOS** lub **Konfiguracja systemu** wybierz opcję **Zabezpieczenia systemu** i naciśnij klawisz **Enter**. Zostanie wyświetlony ekran **Zabezpieczenia systemu**.
- 2. Na ekranie **Zabezpieczenia systemu** upewnij się, że dla opcji **Stan hasła** jest wybrane ustawienie **Odblokowane**.
- 3. Wybierz opcję **Hasło systemowe**, zmień lub usuń istniejące hasło systemowe, a następnie naciśnij klawisz **Enter** lub Tab.
- 4. Wybierz opcję **Hasło konfiguracji systemu**, zmień lub usuń istniejące hasło konfiguracji systemu, a następnie naciśnij klawisz **Enter** lub Tab.

**UWAGA:** W przypadku zmiany hasła systemowego lub hasła administratora należy ponownie wprowadzić nowe hasło po wyświetleniu monitu. W przypadku usuwania hasła systemowego lub hasła konfiguracji należy potwierdzić usunięcie po wyświetleniu monitu.

- 5. Naciśnij klawisz Esc. Zostanie wyświetlony monit o zapisanie zmian.
- 6. Naciśnij klawisz Y, aby zapisać zmiany i zamknąć program konfiguracji systemu. Nastąpi ponowne uruchomienie komputera.

# **Uzyskiwanie pomocy**

### <span id="page-43-0"></span>**Tematy:**

• Kontakt z firmą Dell

# **Kontakt z firmą Dell**

#### **Wymagania**

**UWAGA:** W przypadku braku aktywnego połączenia z Internetem informacje kontaktowe można znaleźć na fakturze, w dokumencie dostawy, na rachunku lub w katalogu produktów firmy Dell.

#### **Informacje na temat zadania**

Firma Dell oferuje kilka różnych form obsługi technicznej i serwisu, online oraz telefonicznych. Ich dostępność różni się w zależności od produktu i kraju, a niektóre z nich mogą być niedostępne w regionie użytkownika. Aby skontaktować się z działem sprzedaży, pomocy technicznej lub obsługi klienta firmy Dell:

#### **Kroki**

- 1. Przejdź do strony internetowej **Dell.com/support.**
- 2. Wybierz kategorię pomocy technicznej.
- 3. Wybierz swój kraj lub region na liście rozwijanej **Choose a Country/Region (Wybór kraju/regionu)** u dołu strony.
- 4. Wybierz odpowiednie łącze do działu obsługi lub pomocy technicznej w zależności od potrzeb.